# Wii Sports Club

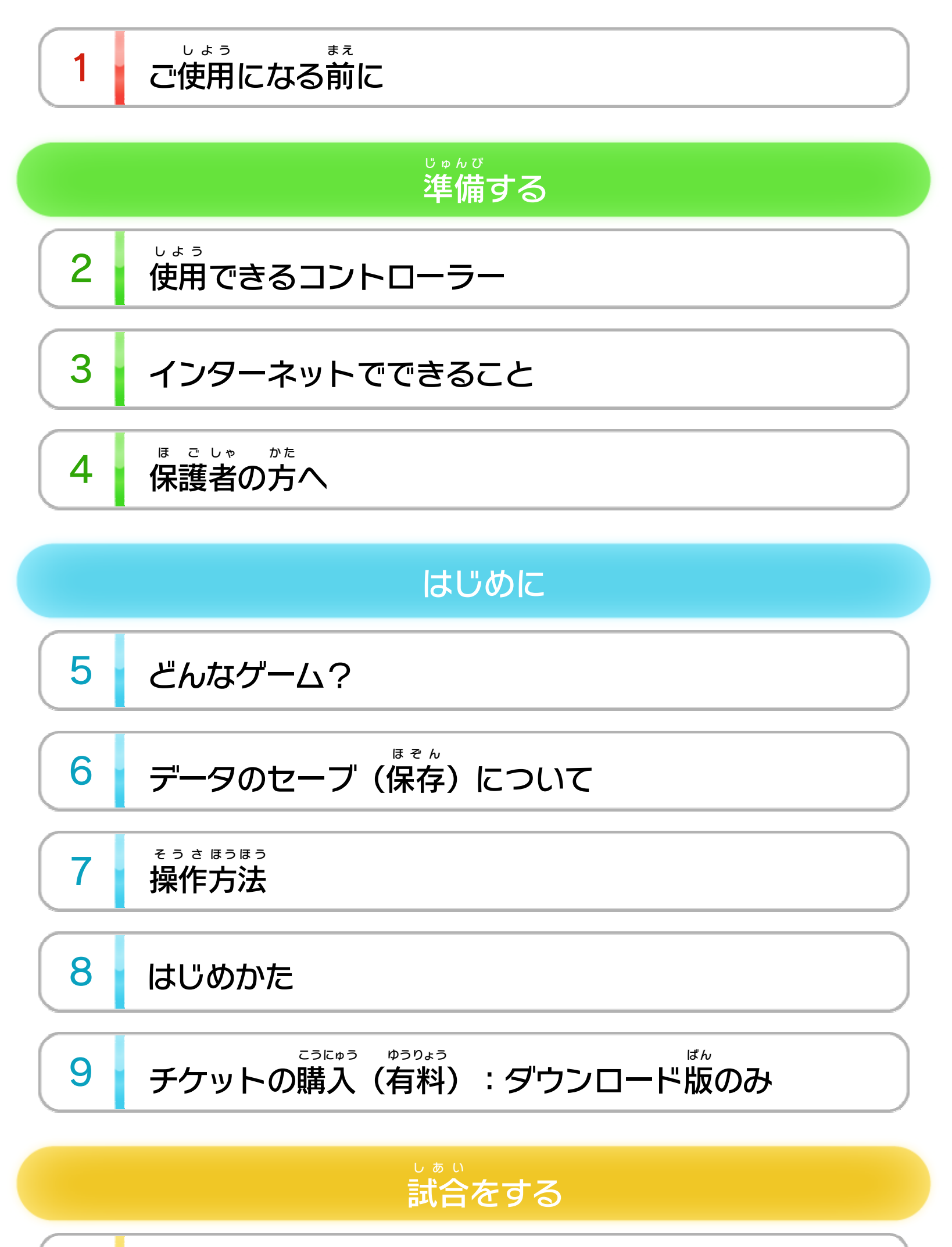

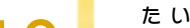

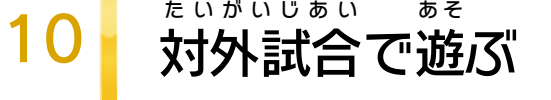

11 じい そ <sup>あ</sup> <sup>あ</sup> [リ 合](#page-19-0) ビング試 で ぶ遊

\n
$$
\begin{array}{|c|c|}\n 12 & \text{h}_{\nu} & \text{h}_{\nu} \\
\hline\n 12 & \text{h}_{\nu} & \text{h}_{\nu} \\
\end{array}
$$
\n

WUP-P-AWSJ-03

### ミ ー パ ー ス **Miiverse**

13 Miiverseでできること

## テニス

14 あ そ [テス遊](#page-24-0) ニ の びかた

15 そ ほう <sup>う</sup> <sup>さ</sup> <sup>う</sup> <sup>ほ</sup> [テ の操 法](#page-25-0) ニス 作方

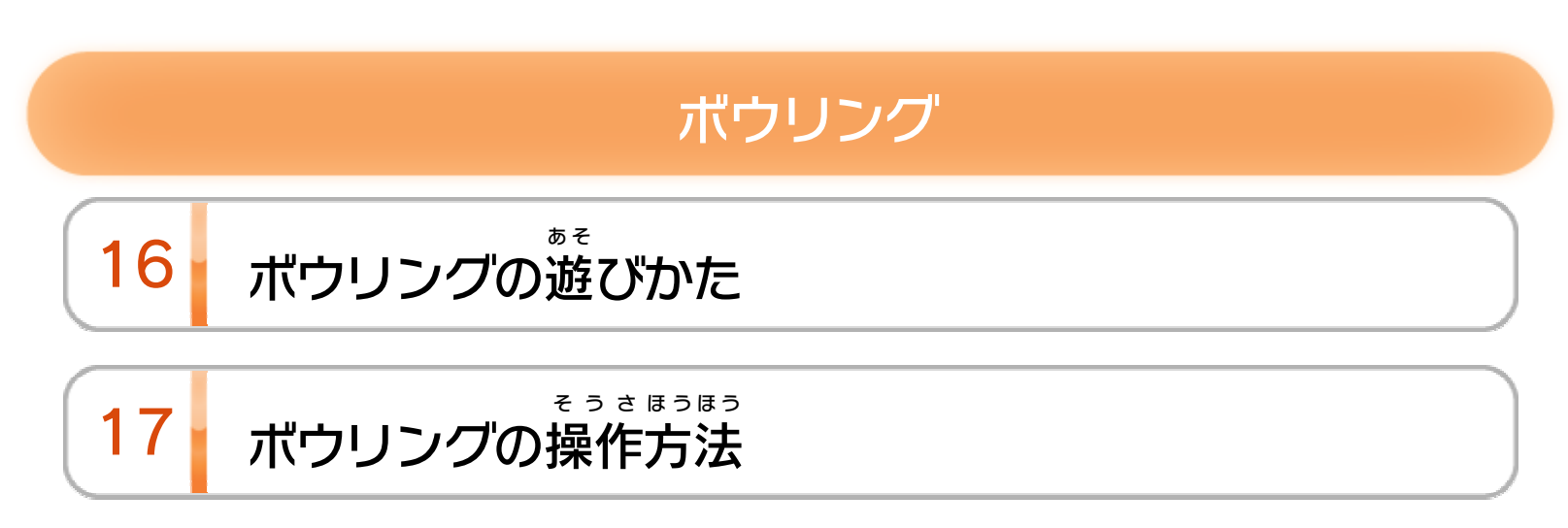

## ゴルフ

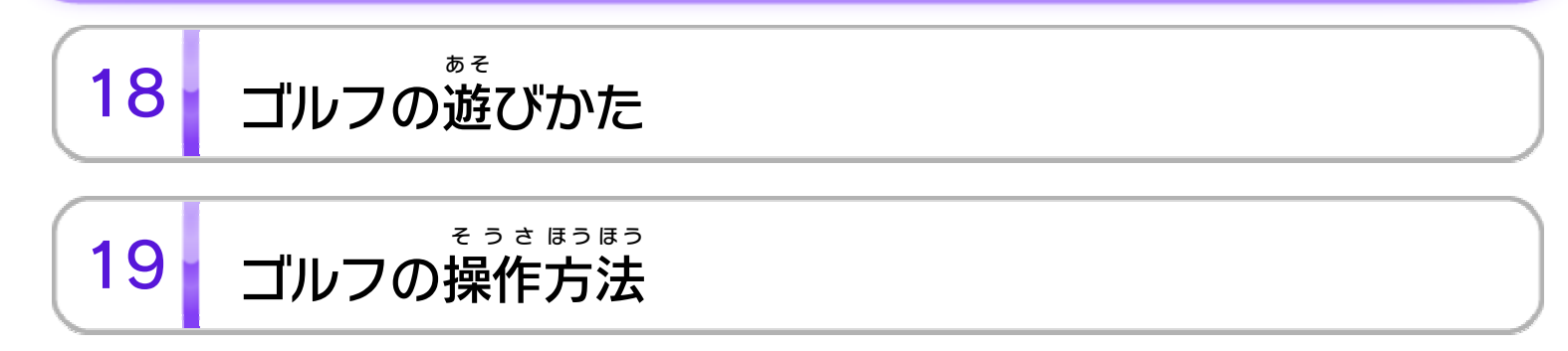

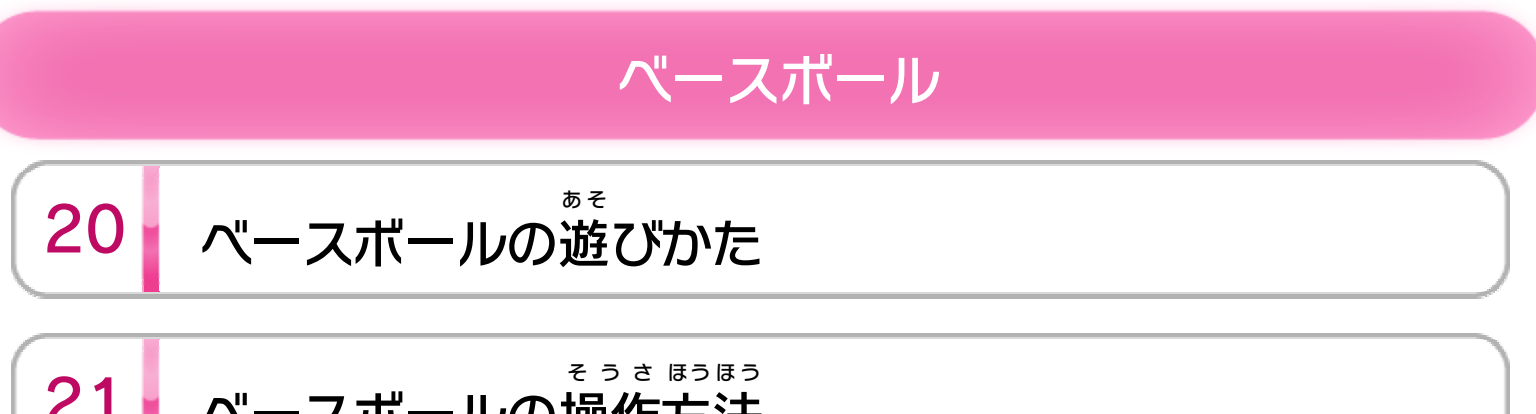

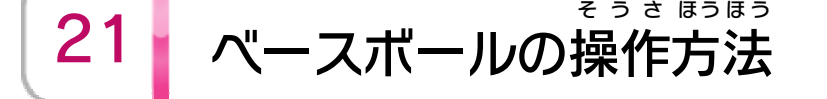

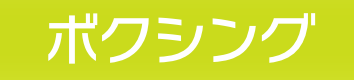

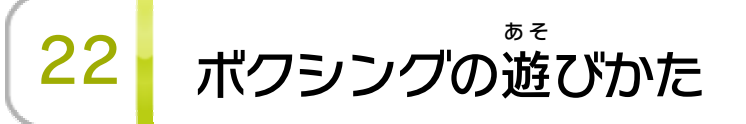

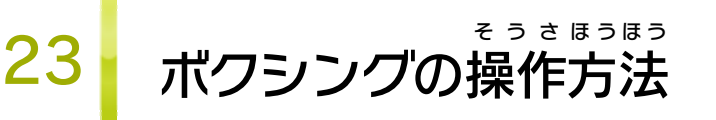

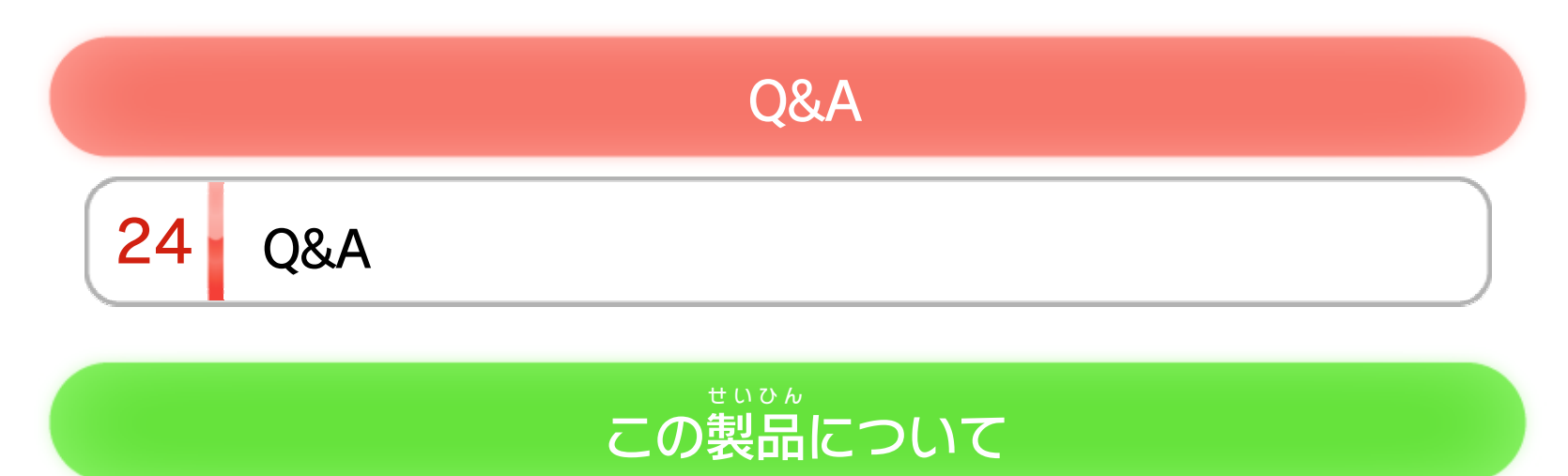

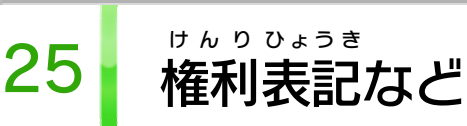

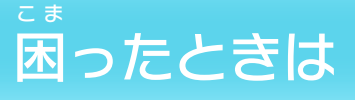

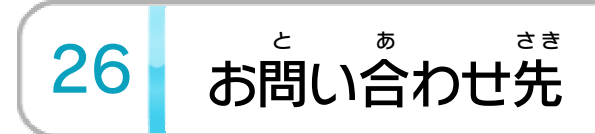

<span id="page-3-0"></span>1 こ使用になる前に

この電子 でんし 説明書 せつめいしょ をよくお読 よ みいただき、正 た だ しくお使 つ か いく ださい。

Wii Uメニューの ▲ ( 安全 あんぜん に使用 しよう の ▲ (安全に使用するために)は、ご 使用 しよう になる前 ま え に必 かなら ずお読 よ みください。ここには、お客様 きゃくさま の健康と安全のための大切な内容が書かれています。 けんこう あんぜん たいせつ ないよう か ご使用 しよう になる方 か た が小 ち い さなお子 こ 様 さ ま の場合 ばあい は、保 ほ 護 ご 者 し ゃ の方 か た が よく読 よ んでご説明 せつめい ください。

#### するために し よ う に使用 あ ん ぜ ん 安全

<span id="page-4-0"></span>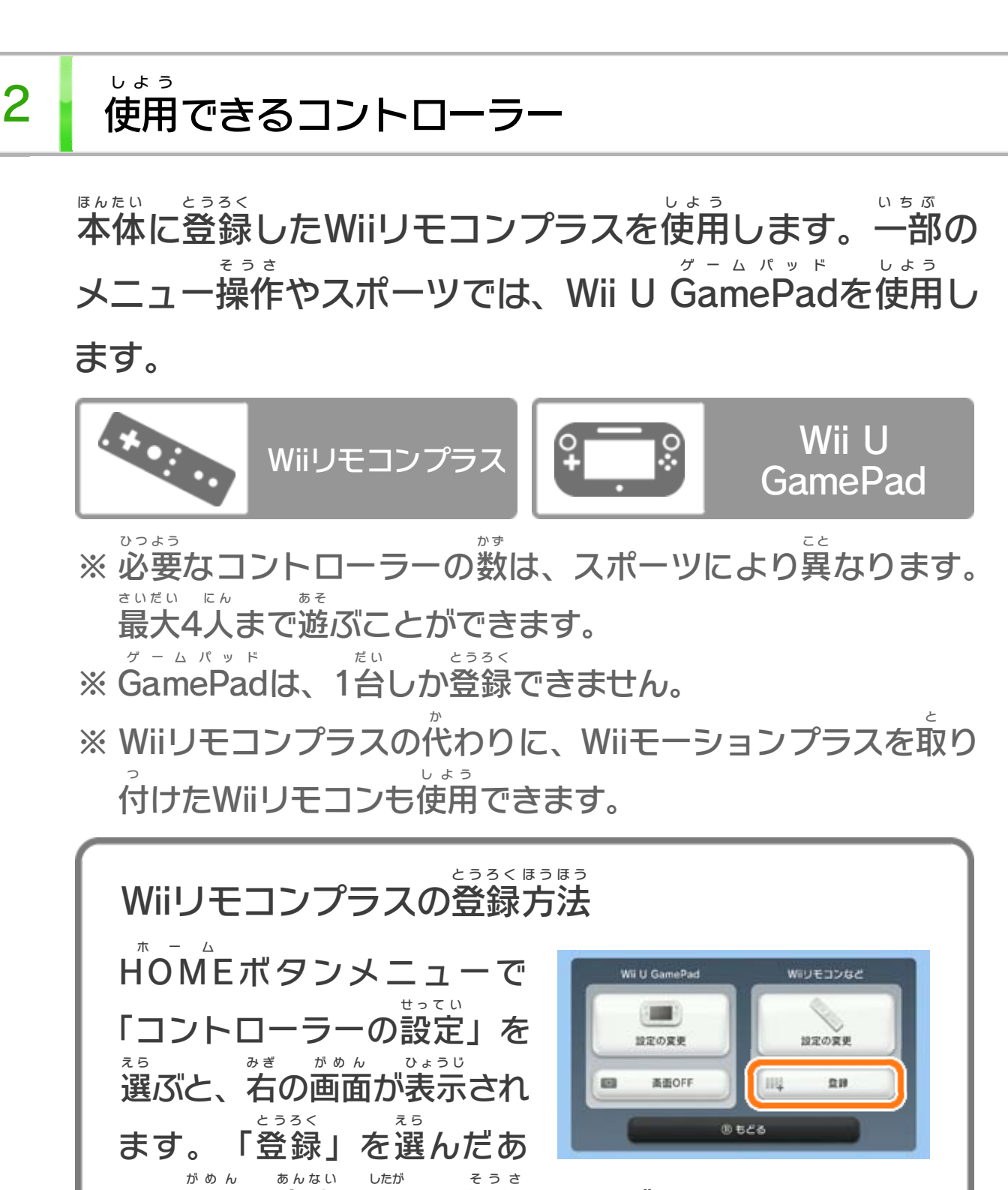

と、画面の案内に従って操作してください。

<span id="page-5-0"></span>3 インターネットでできること

インターネットに接続 すると、次 せつぞく つ ぎ のことがお楽 たの しみいた だけます。

> る と け取 う 受を じょうほう で情報 つうしん に通信 ま いつの間

の「インターネット設定」の項目をご覧ください。 せってい こうもく らん ※ Miiverse に投稿 するためには、インターネットに接続 ミーバース とうこう せつぞく して、 あらかじめMiiverse の初期 設定 を行 っておく必要 がありま ミーバース しょきせってい おこな ひつよう す。Miivers ミーバー はWii Uメニューで Miiverse)を選 ミーバース え ら で るい (Miiverse) を選ぶと 起動 できます。 きどう ※ Miiverse については、Wii U電子 説明書 の「Miiverse 」の ミーバース でんし せつめいしょ ミーバース 項目 をご覧 ください。Wii U電子 説明書 は、Wii Uメニューで こうもく らん でんし せつめいしょ を し、HOM ホ ー ボタンメニューで <mark>2</mark>(説明書)を選 せつめいしょ え ら で<mark>?</mark>(説明書)を選ぶと ム 押し、HOME お ス e 表示 されます。ひょうじ

所属 しょぞく クラブの順位 や、全国 のプレイヤーの成績 じゅんい ぜんこく せいせき 、フレン ドのランキングなどを見たりできます <mark>+18</mark>0。 み

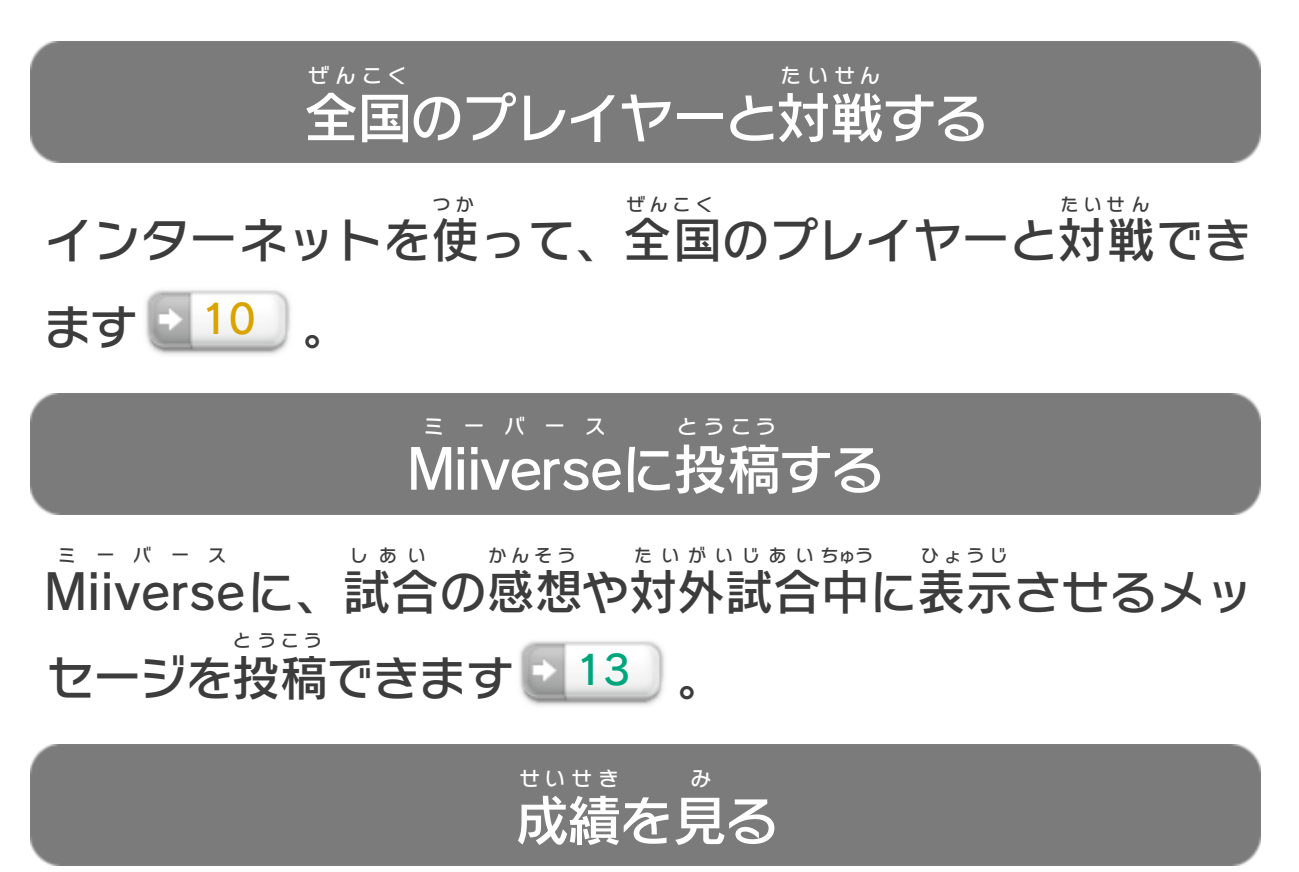

『Wii Sports スポーツ Club 』に関 するおしらせ(宣伝 /広告 クラブ か ん せんでん こうこく / キャンペーン情報を含む)や、ランキングなどの情報を じょうほう ふ く じょうほう 受 う け取 と れます。

#### ※ インターネット接続については、Wii U取扱説明書( 冊子 ) せつぞく とりあつかいせつめいしょ さっし ダウンロード版では、チケット <mark>→ 9 )</mark>を購入すること ば ん こうにゅう で、体験入会後もスポーツを楽しめるようになります。 たいけん にゅうかい ご た の チケットを購入する(ダウンロード版のみ) ばん こうにゅう

<span id="page-6-0"></span>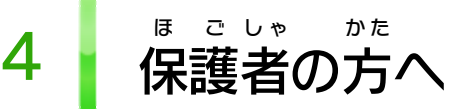

### ここは おとなのひとに みてもらってください

お さ の使 し よ を制 せいげ したい場 ば あ は、Wii Uメニュー の ( 保 ほ 護 ご 者 し ゃ による使用 しよう 制限 せいげん )で、制限 せいげん したい項目 こうもく を選 え ら んでく ださい。このソフトでは、以 い 下 か の内容 ないよう を制限 せいげん できます。 い 合 ん 限 う 用 ま 様 こ 子

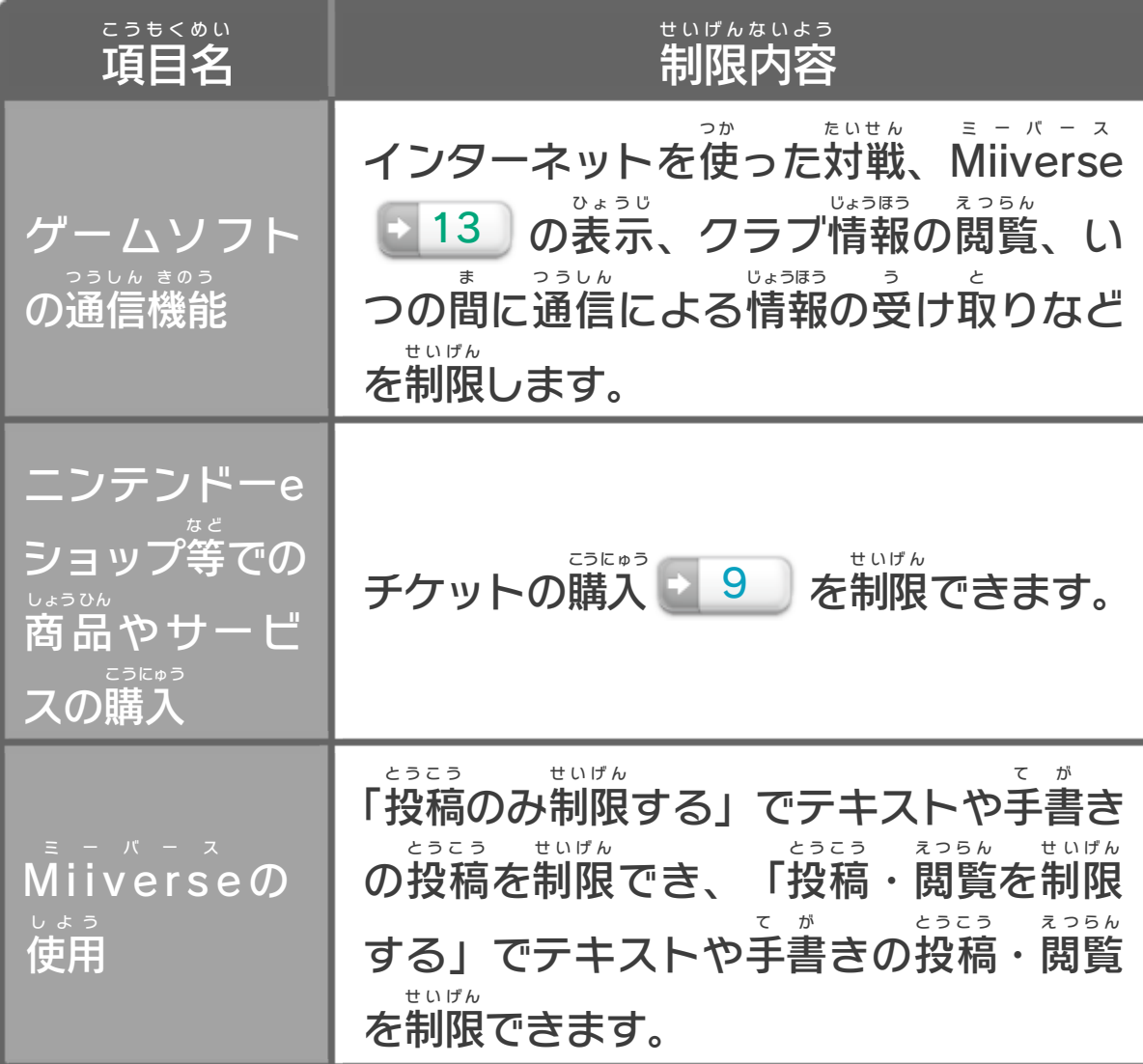

<span id="page-7-0"></span>5 どんなゲーム?

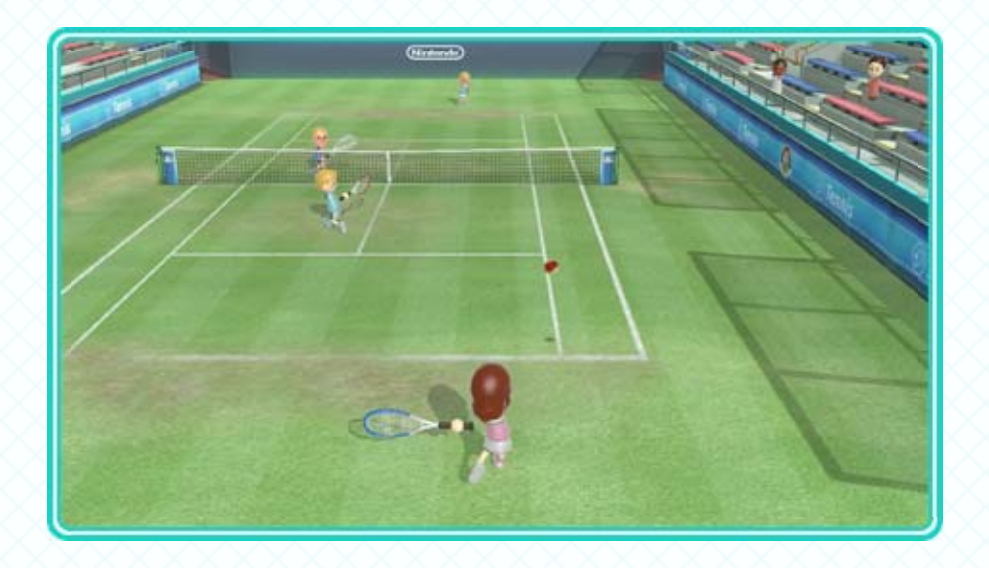

『Wii Sports スポーツ Club クラブ 』は、WiiリモコンプラスやWii U GamePad を使 い、直感 グームパッド つか ちょっかん 的 て き な操作 そうさ でスポーツを楽 た の しむゲー ムです。インターネットを使 つ か うと、全国 ぜんこく のプレイヤーと 対戦 したり、対戦中 たいせん たいせんちゅう にメッセージを送 お く りあってコミュニ ケーションをとることもできます。 パッケージ版 ば ん とダウンロード版 ば ん があり、それぞれ以 い 下 か  $\mathcal{O}$ 特徴 があります。 とくちょう

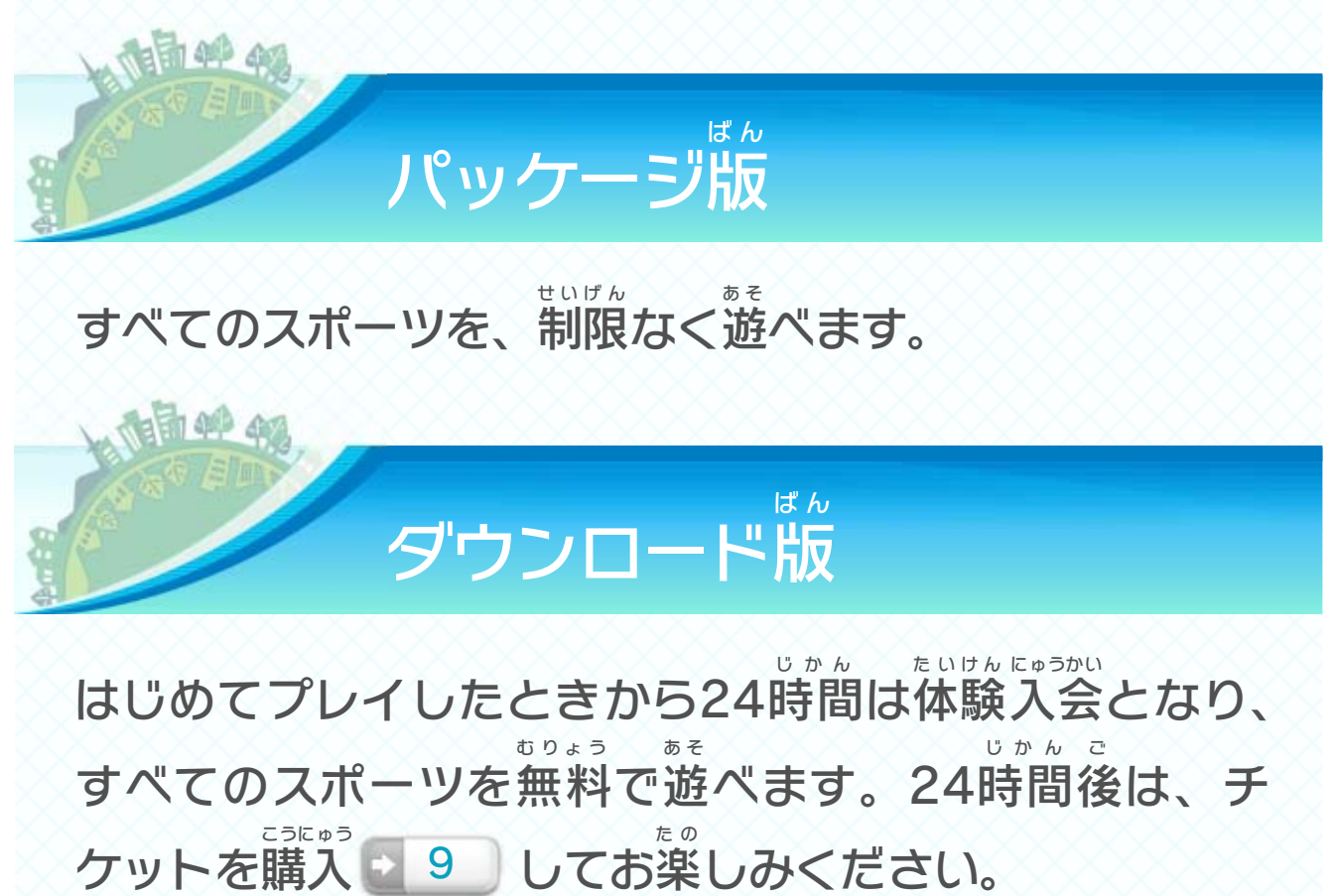

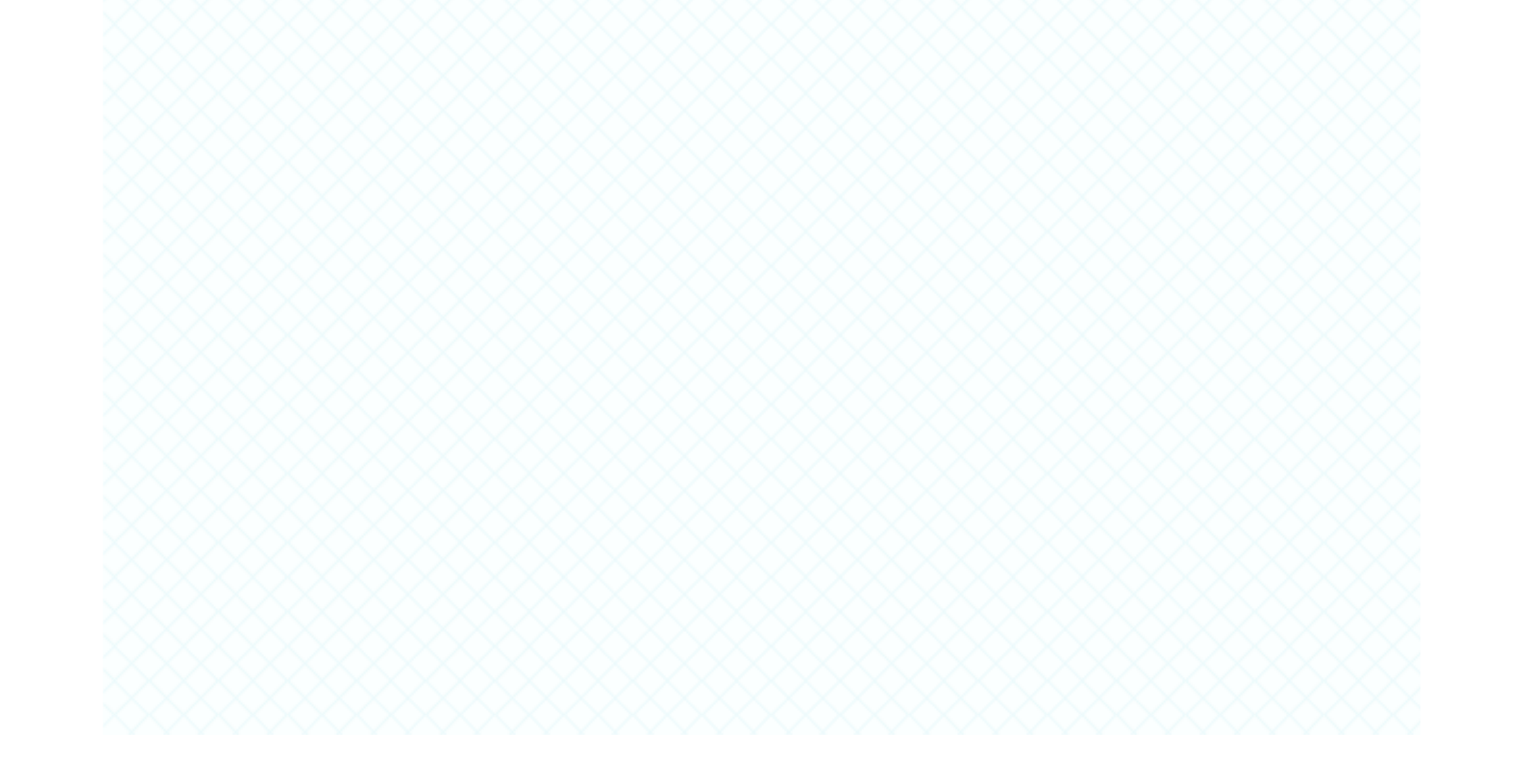

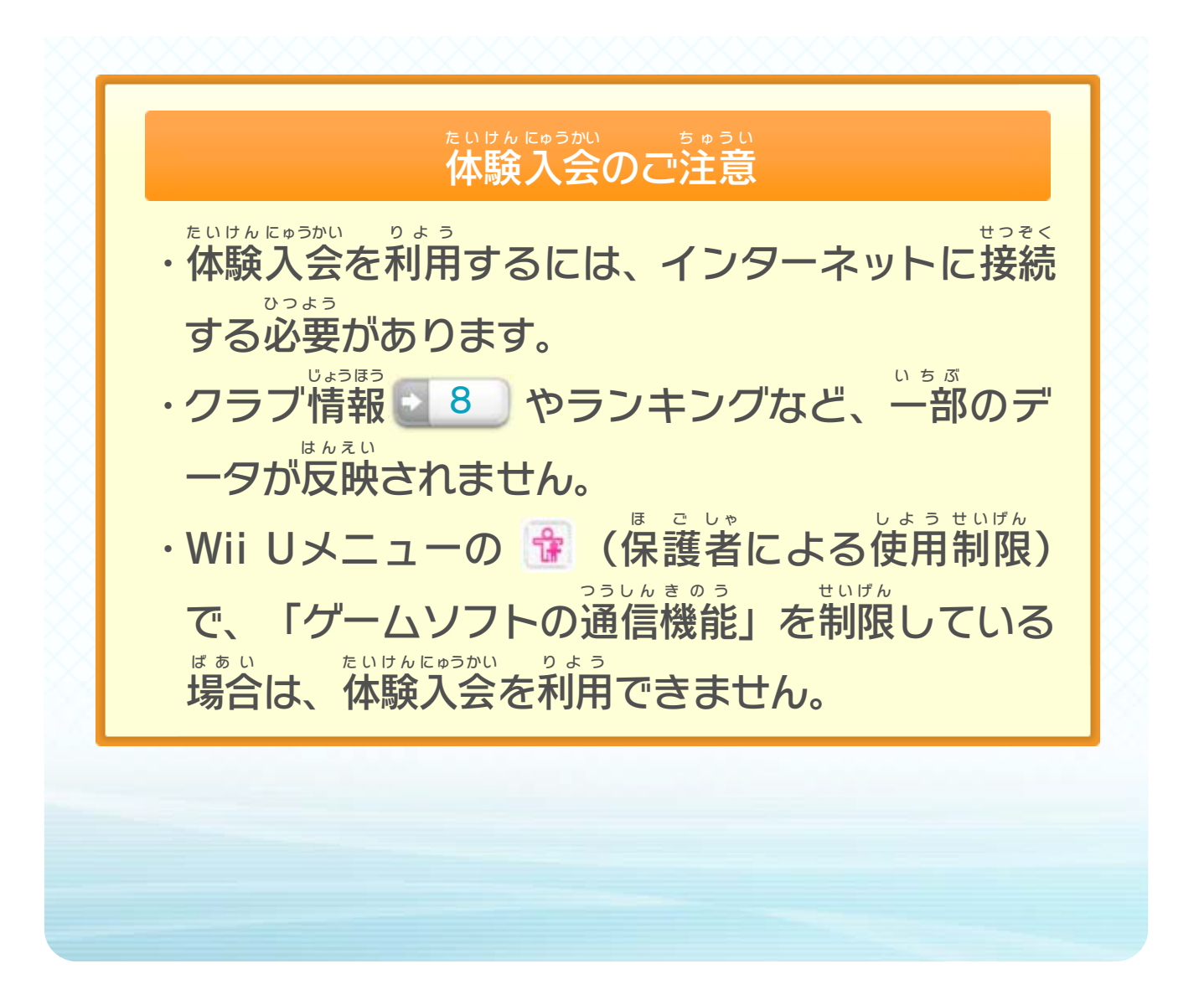

<span id="page-9-0"></span>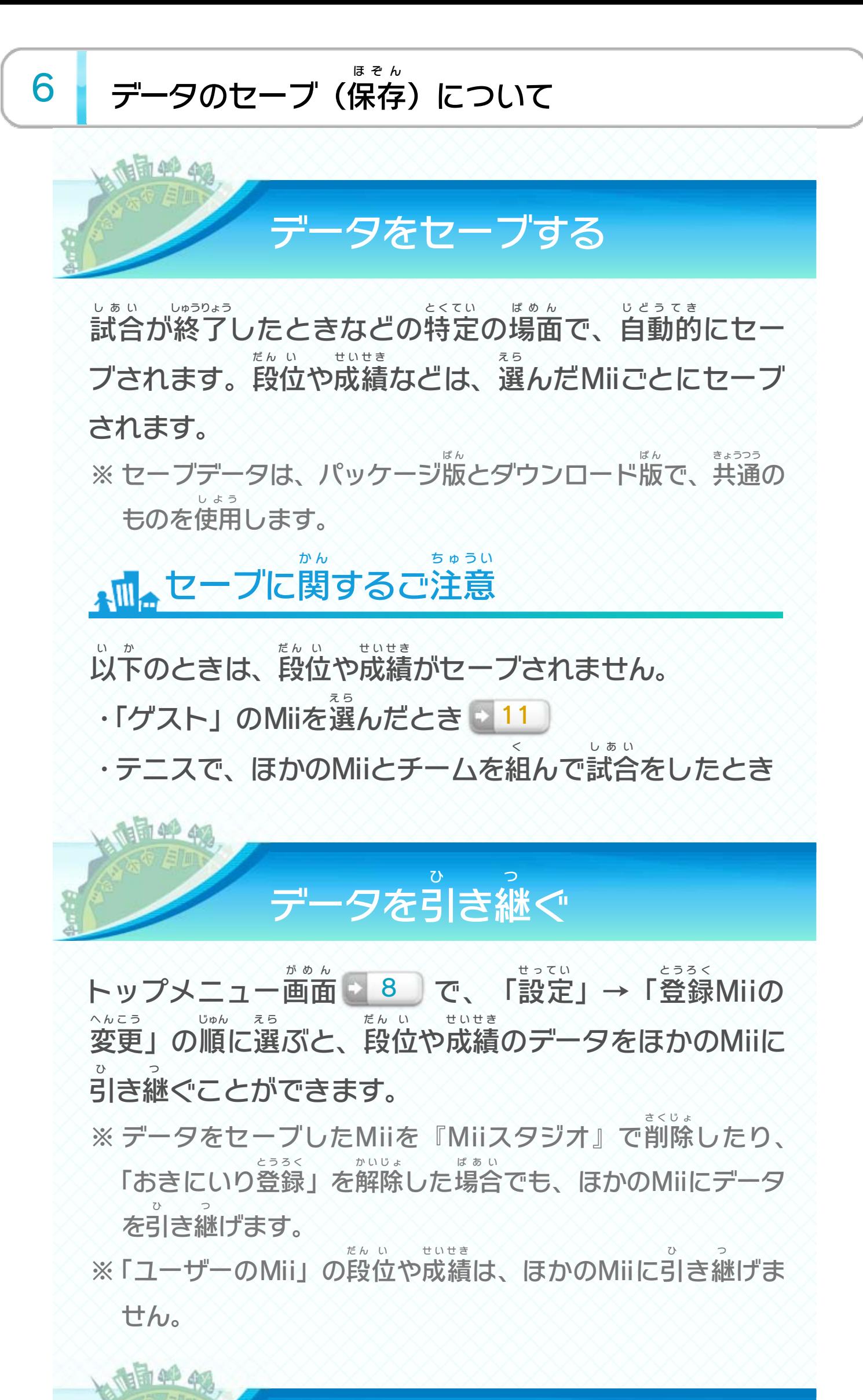

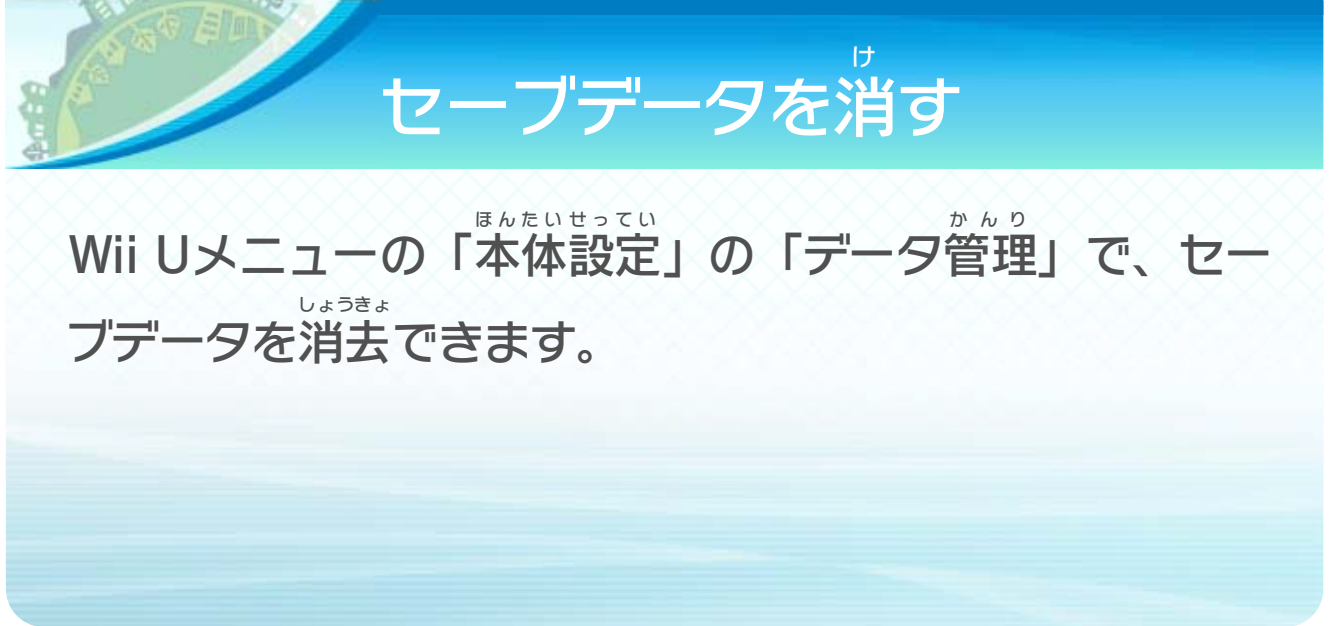

<span id="page-10-0"></span>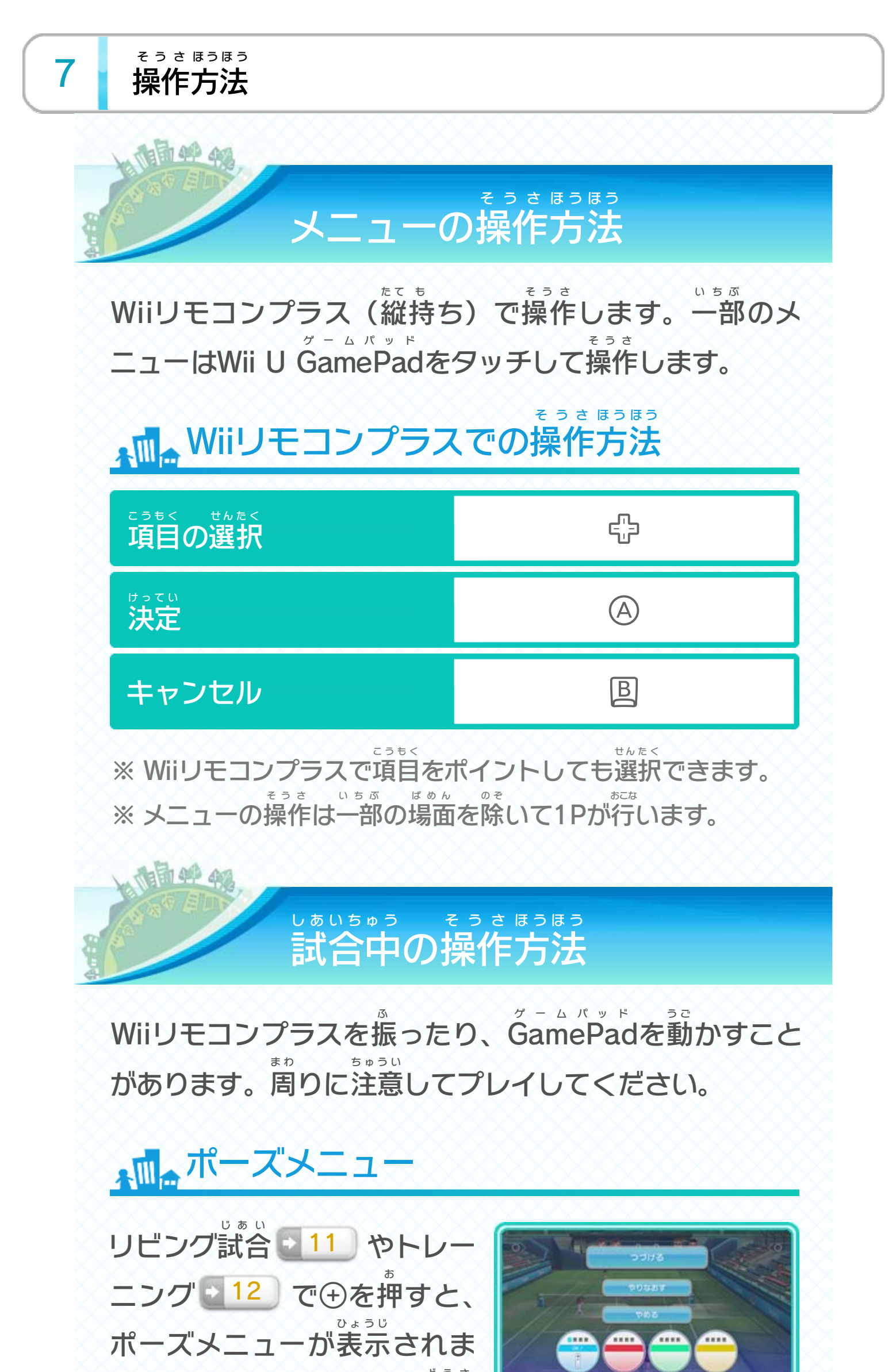

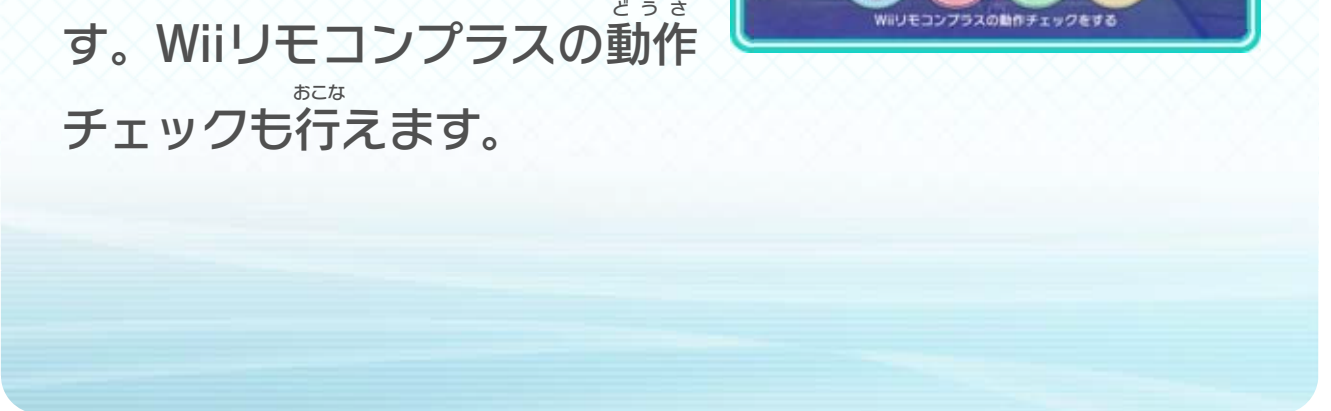

<span id="page-11-0"></span>8 はじめかた

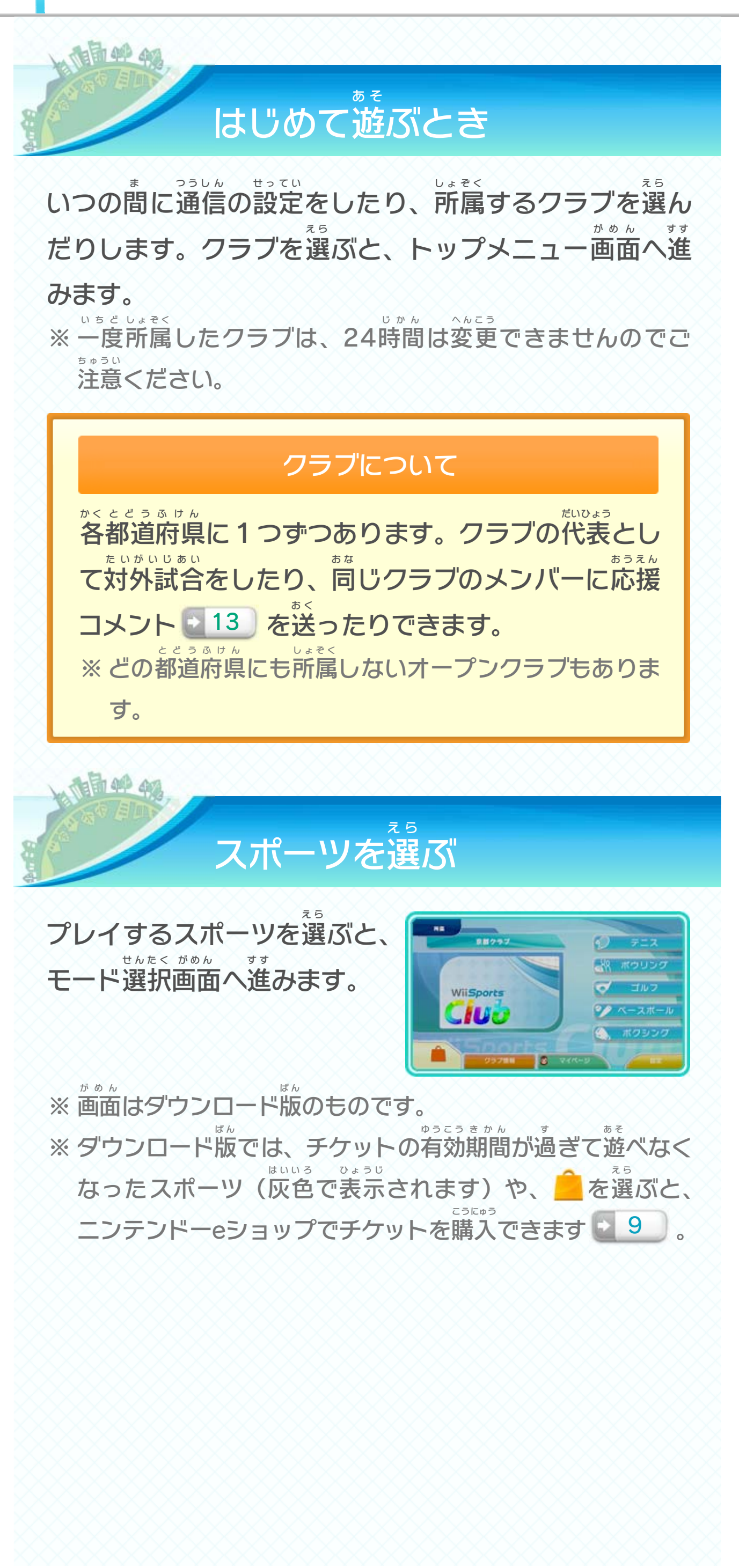

プレイするモードを

え

※ フレンドのランキングでは、パッケージ版 ば ん をプレイしたフレ ンドや、ダウンロード版 ば ん でチケットを購入 してプレイしたフ こうにゅう レンドの成績 せいせき が表示 ひょうじ されます。

せってい ▲■●設定 しょぞく ま つうしん せってい へんこう 所属 クラブや、いつの間 に通信 の設定 などを変更 できま す。 华山 えら モードを選 ぶ

びます 。

 $O+2x$ 

きます。

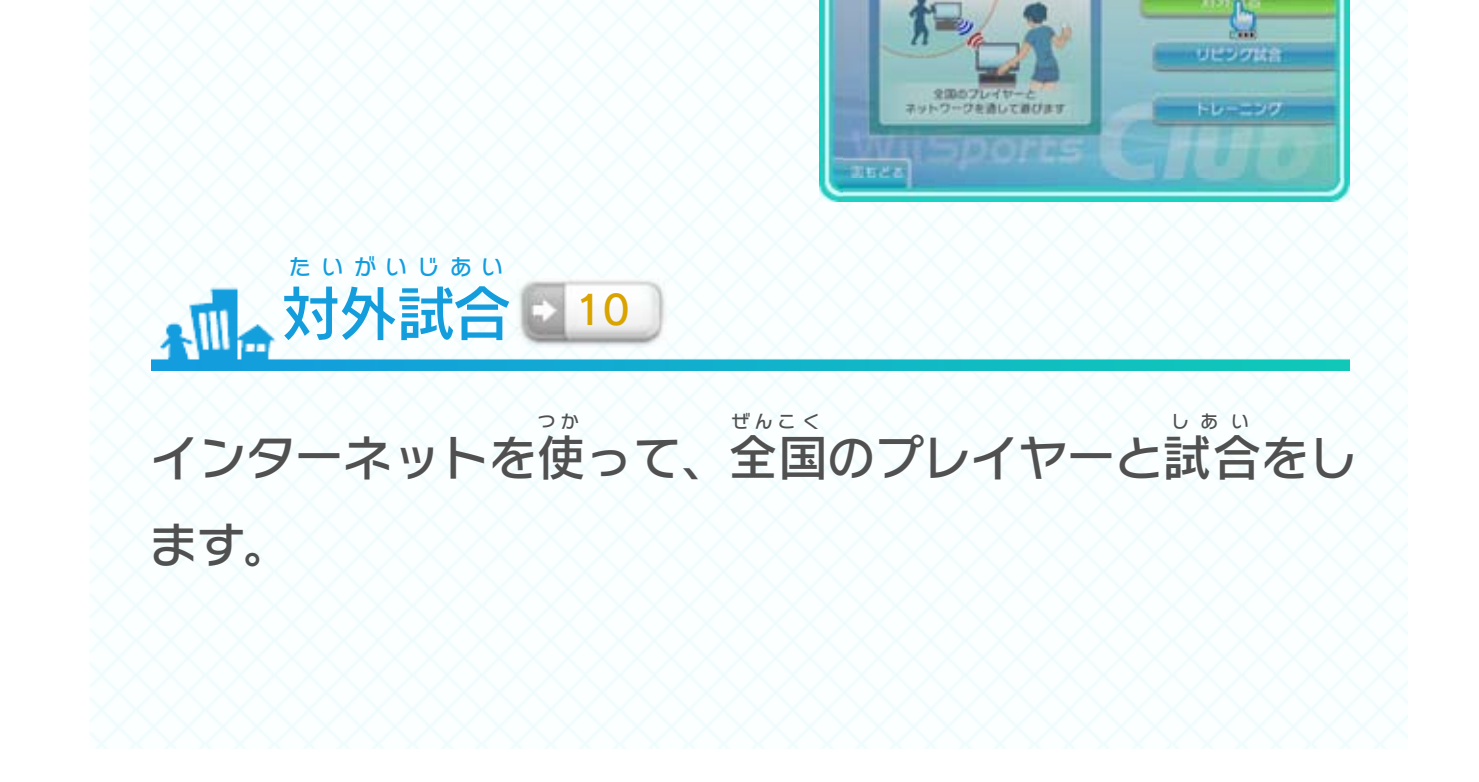

プレイデータ(成 せいせ )や、 フ レンドのランキングなど を 確認したり、Miiverseにテキ かくに ん ミーバー ス ストや手書きを投 とうこ したり で う 稿 が 書 て 手 き 績

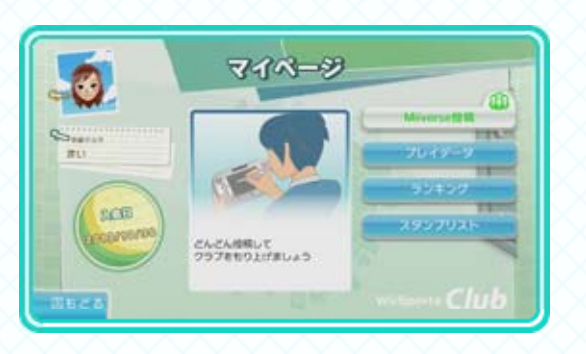

所 しょぞ クラブの情 じょうほ や成 せいせ 、 ラ ンキングを見ることができま す。また所 しょぞ クラブ の Miivers ミーバー コミュニティを見る ことができます。 み 見 ス e く 属 み 見 き 績 う 報 く 属

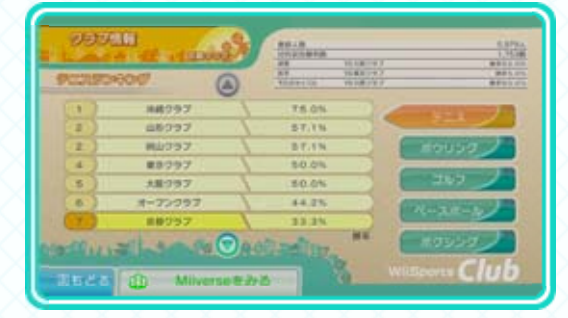

↑ マイページ

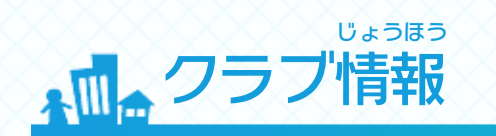

ら 選

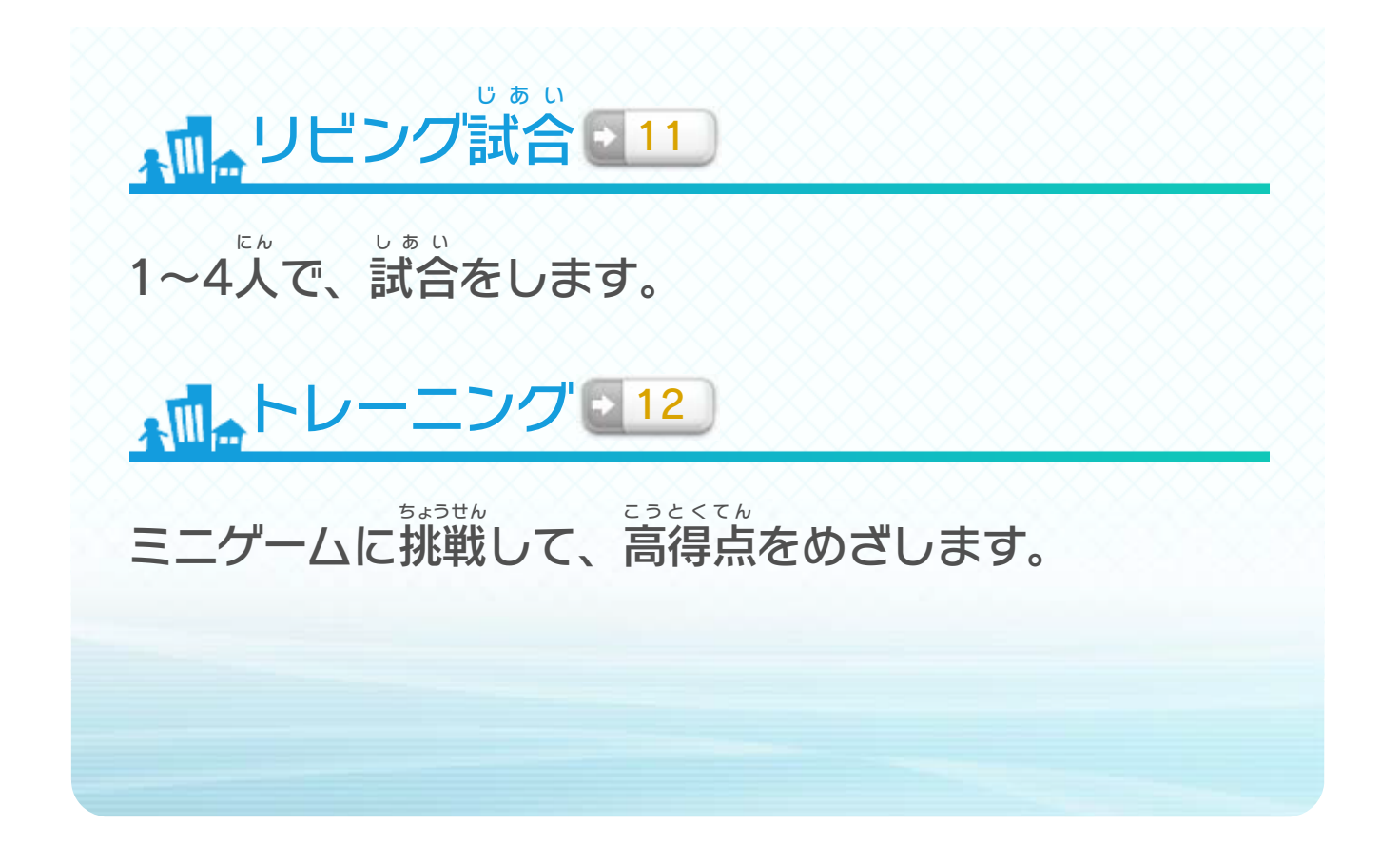

一度 購入 すると、いつでもそのスポーツがプレイできる いちど こうにゅう ようになります。お気に入りのスポーツをじっくりプレ き い イしたい方 におすすめです。 か た

# <span id="page-14-0"></span>9 <mark>・ チケットの購入(有料):ダウンロード版のみ</mark>

ダウンロード版 では、インターネットを利用 してチケッ ば ん りよう トを購入すると、体験入会後もスポーツを楽しめます。 こうにゅう た いけんにゅうかい ご た の ※ チケットを購入 こうにゅう すると、同 お な じWii U本体 ほんたい を使用 しよう しているほか のユーザーもスポーツを楽 しめるようになります。 た の ※ パッケージ版 ば ん では、チケットを購入 こうにゅう することなくすべてのス ポーツを楽 しめます。 た の

んかじ 24時間ビジターチケット  $\triangle$ Wa

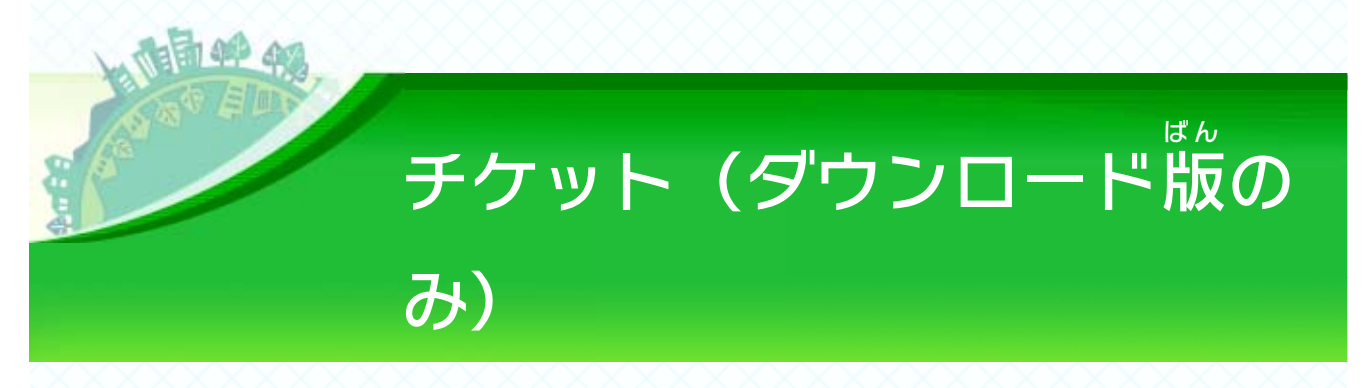

2種類 の中 しゅるい な か から、プレイスタイルに合 あ ったチケットを選 え ら べ ます。

しゅもくべつかいいん 種目別会員パス ▞▓▙

購入 こうにゅう したときから24時間 じかん 、すべてのスポーツがプレイで きます。友 と も だちが集 あ つ まったときにプレイしたい方 か た や、い ろんなスポーツをプレイしたい方 におすすめです。 か た

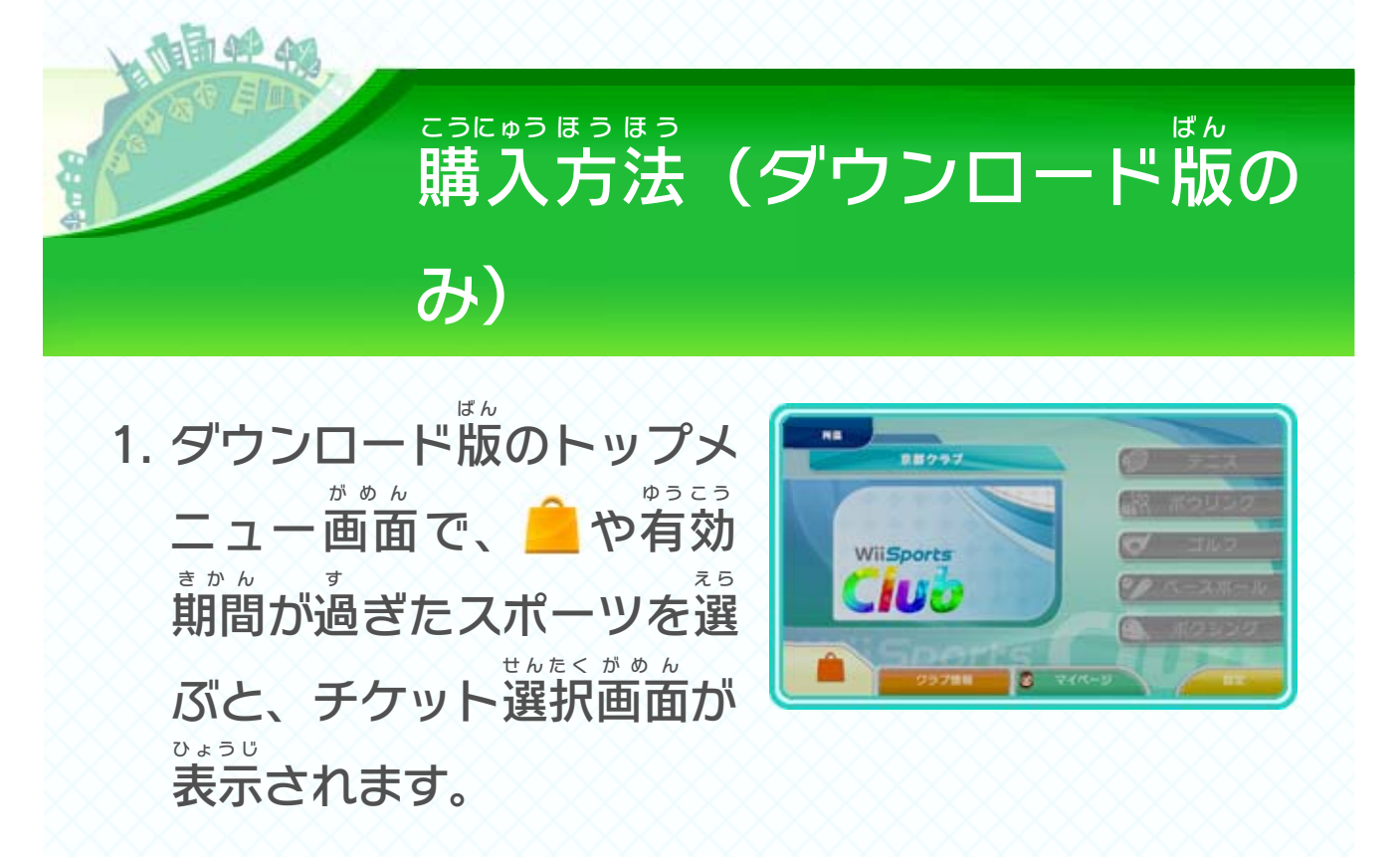

※「説明」を選ぶと、そのチケットの説明が表示されます。 せつめい えら せつめい ひょうじ

3. ニンテンドーeショップ電子 説明書 の「追加 コンテン でんし せつめいしょ ついか ツや利用券を購入する」の項目をご覧いただき、画面 りようけん こうにゅう こうもく **5ん** がめん の案内に従って操作してください。 あんない したが そうさ ※ 電子 説明書 は、ニンテンドーeショップの「マイメニュ でんし せつめいしょ ー」を選 び、「ヘルプ」から「説明書 」を選 ぶと、ご覧 えら せつめいしょ えら らん いただけます。 ※ ニンテンドーeショップは、HOMEメニューで ━ を選 え ら で<mark>こ</mark>を選ぶ ことでも起動できます。 きどう

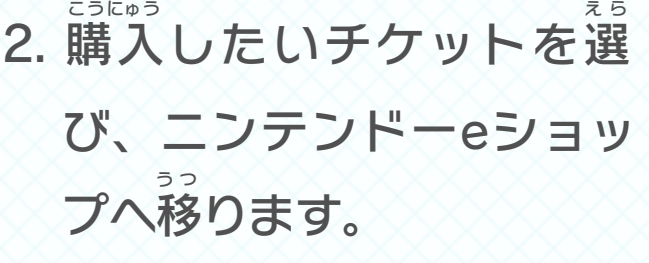

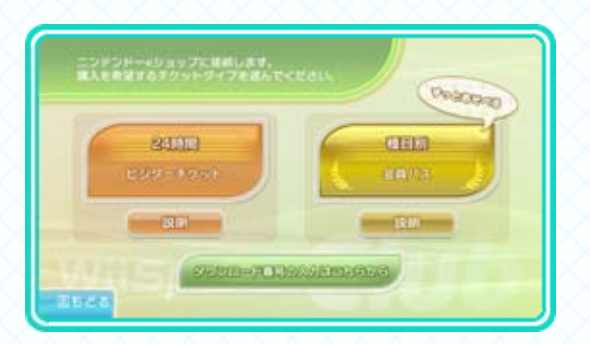

どんなプレイヤーと対戦する かを びます 。 選 え ら

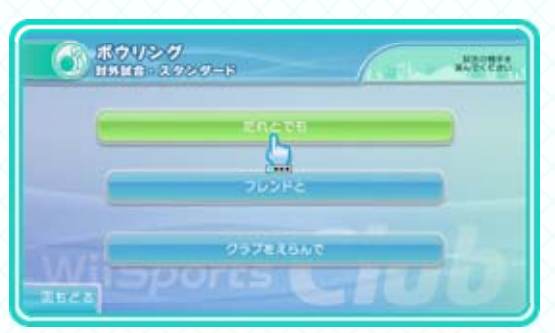

<span id="page-16-0"></span>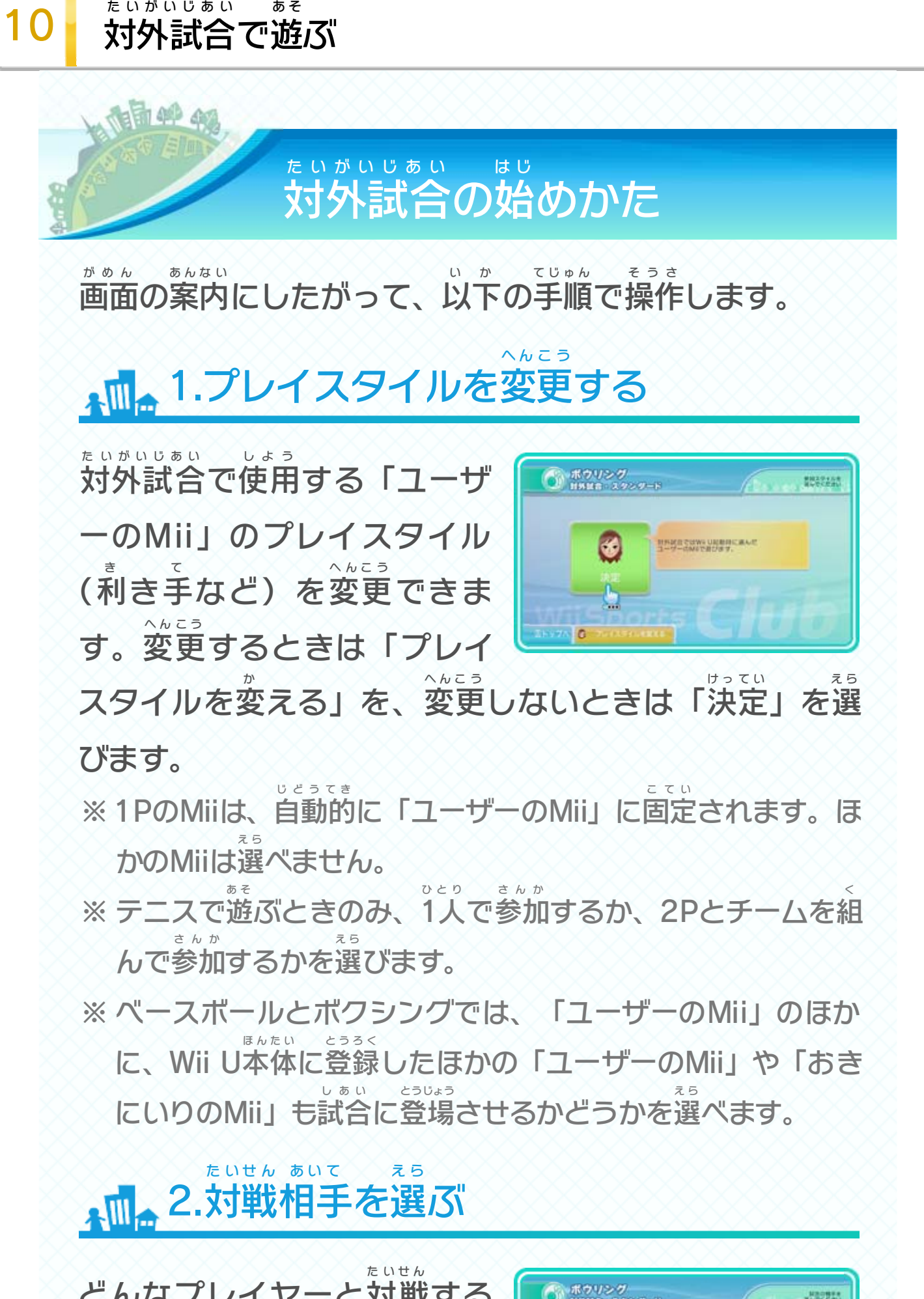

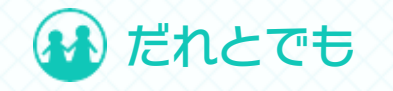

#### 全国 ぜんこく のプレイヤーと対戦 たいせん します。

#### ※ 実力の近い相手が自動的に選ばれます。 じつりょく ちか あいて じどうてき えら

フレンドと

びます。

フレンドと対 たいせ します。「 フ レンドを待つ」を選んでフレ え ら ンドが来るまで待つか、対 たいせ ん 相 あ い を募 ぼ しゅ うちゅ のフレンドを え ら 選 う 中 う 集 て 手 戦 ま 待 く 来 ま 待 ん 戦

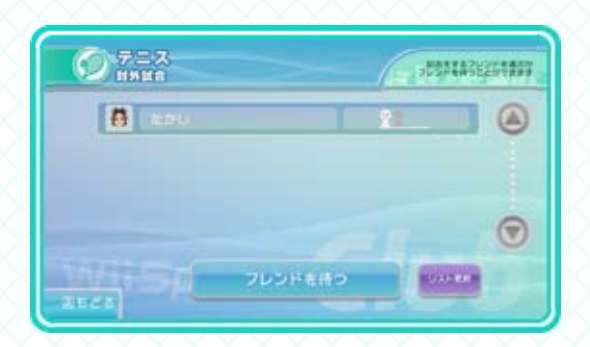

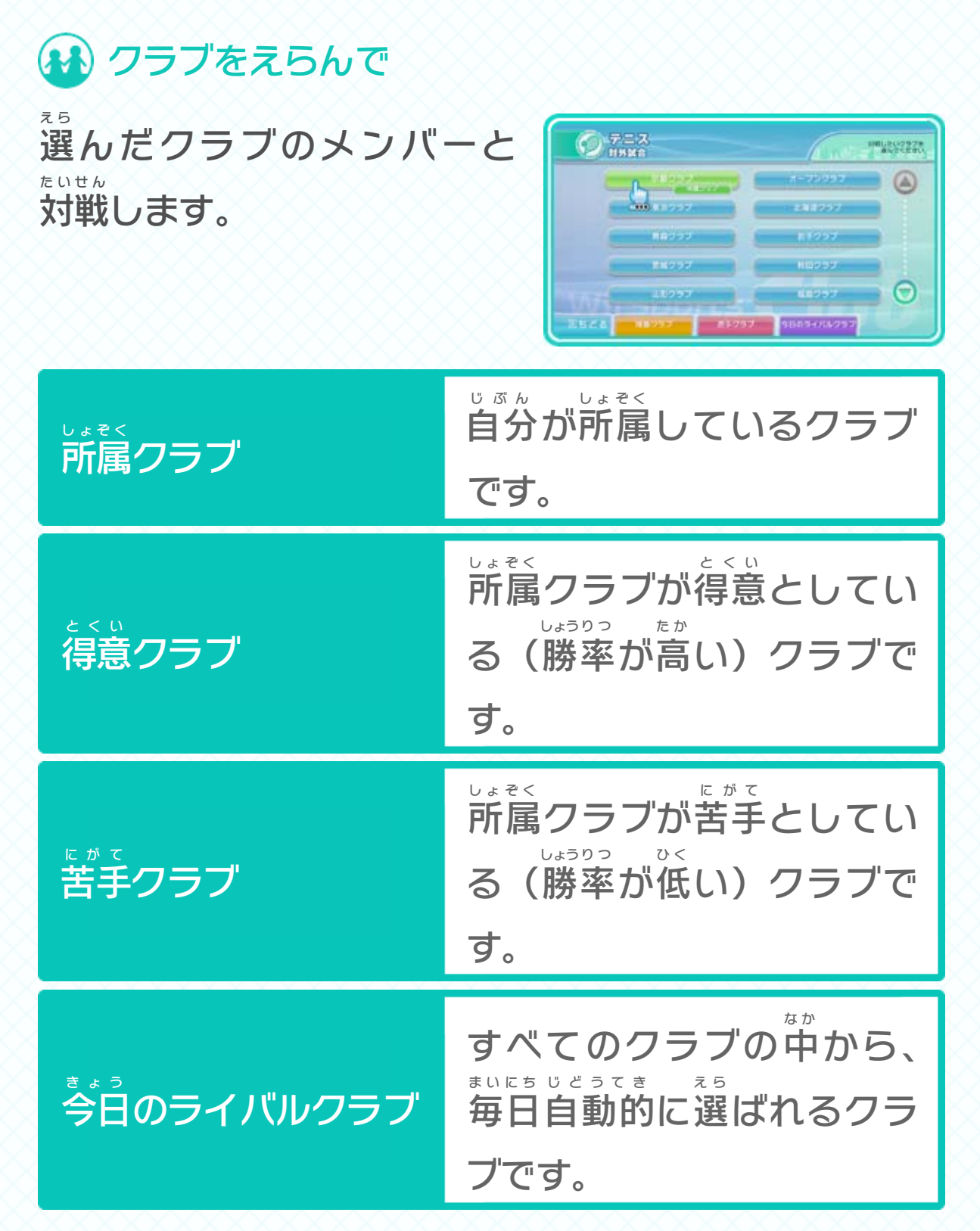

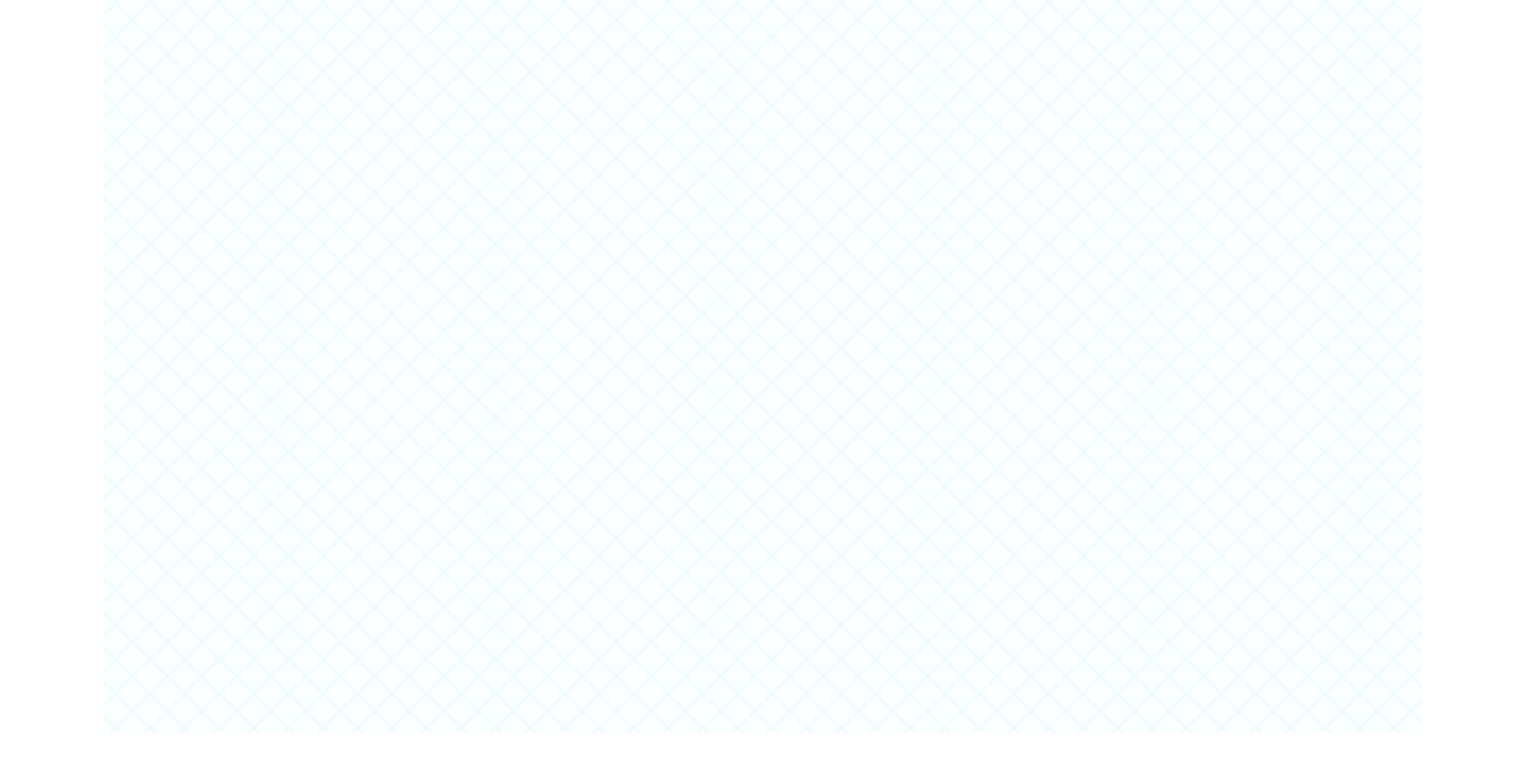

試合に勝ったり高いスコアを したりするとゲージが増え、 ま タンになると つ の級に上が きゅ う あ 級に上 ぎ 次 ん 満 だ 出

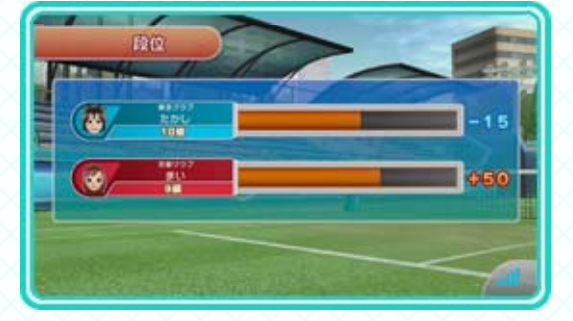

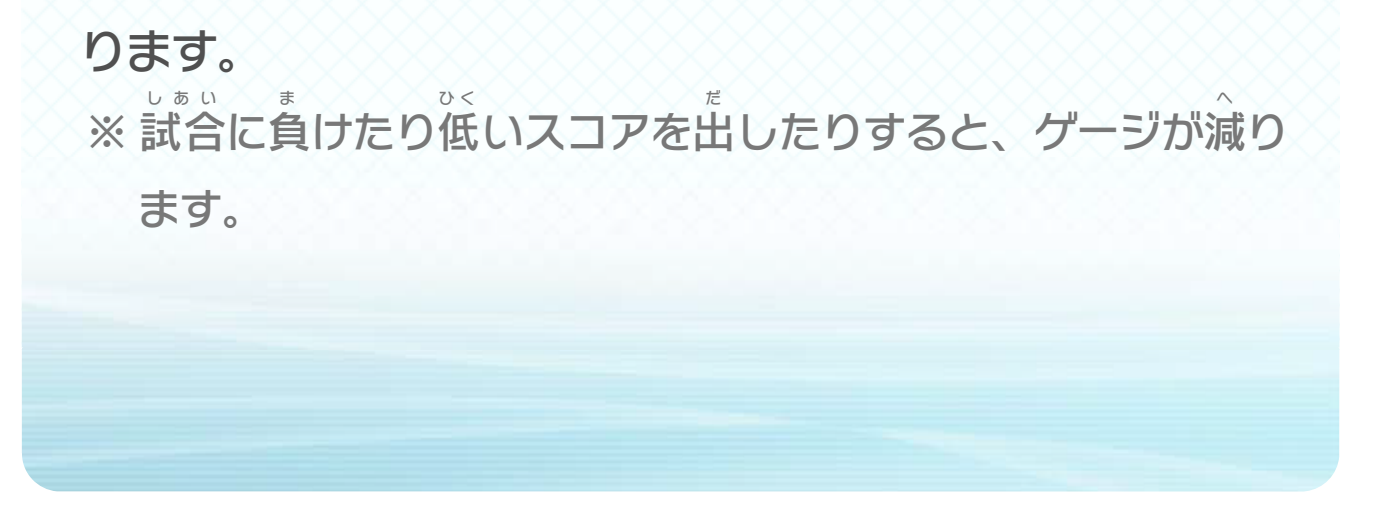

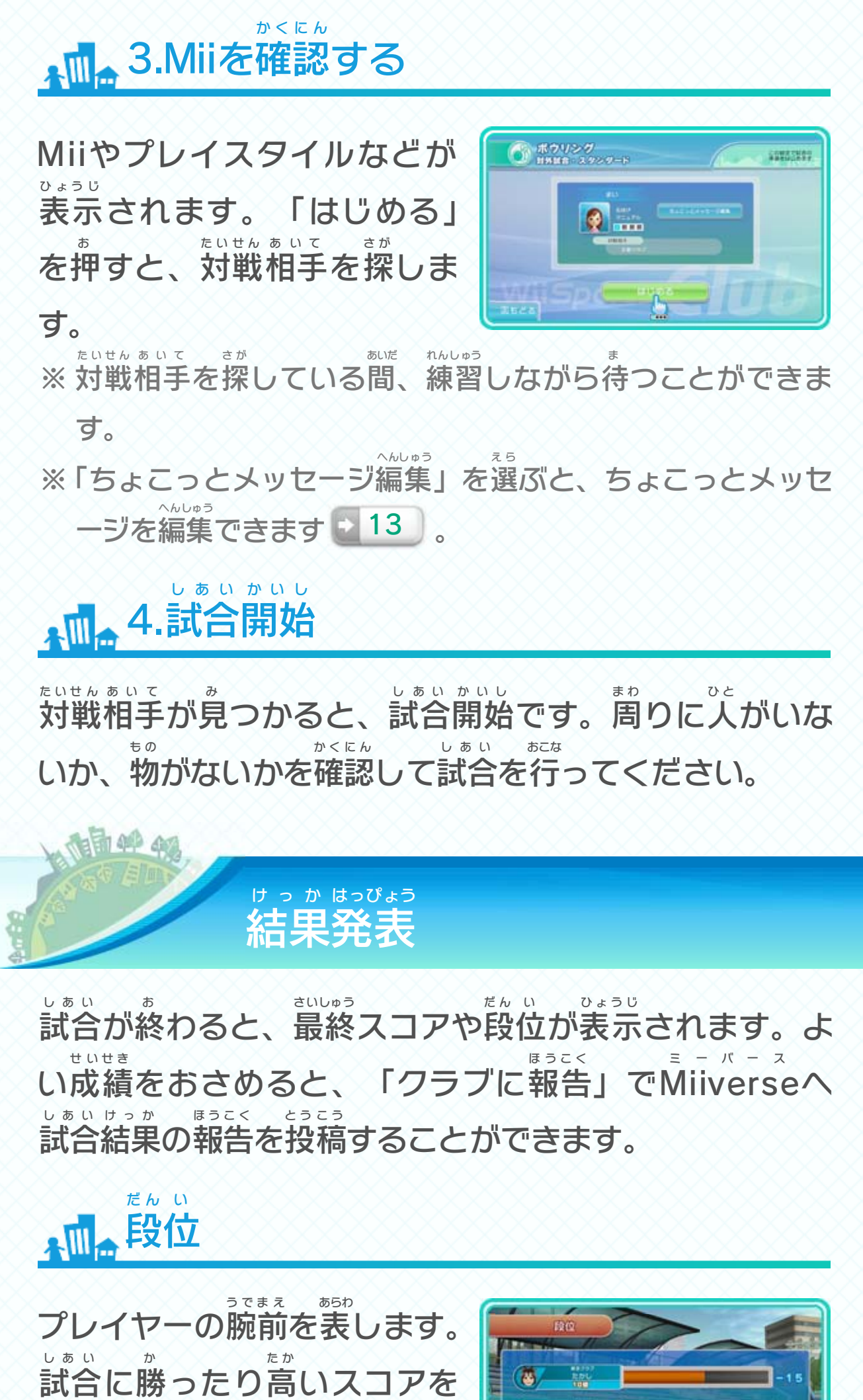

<span id="page-19-0"></span>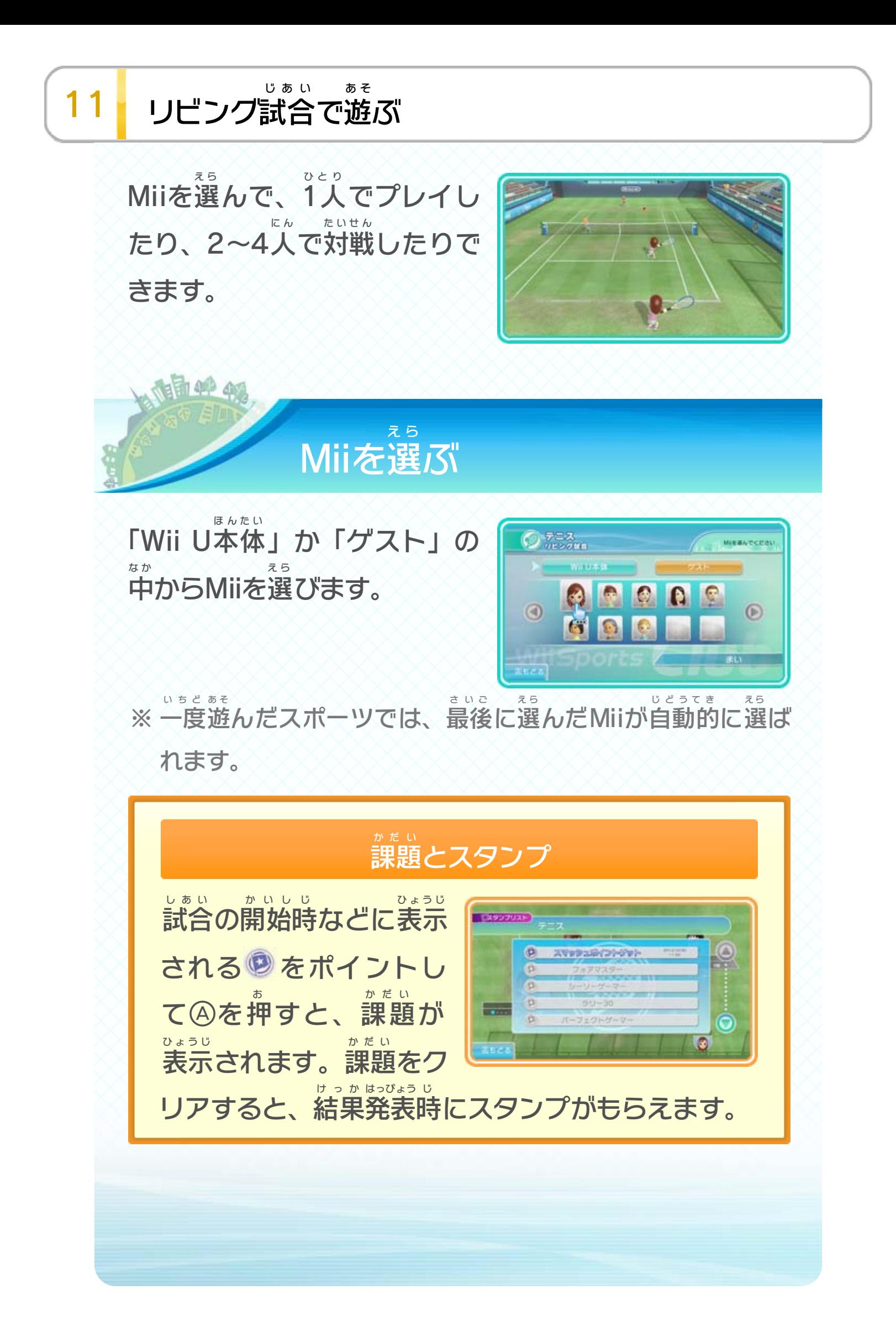

<span id="page-20-0"></span>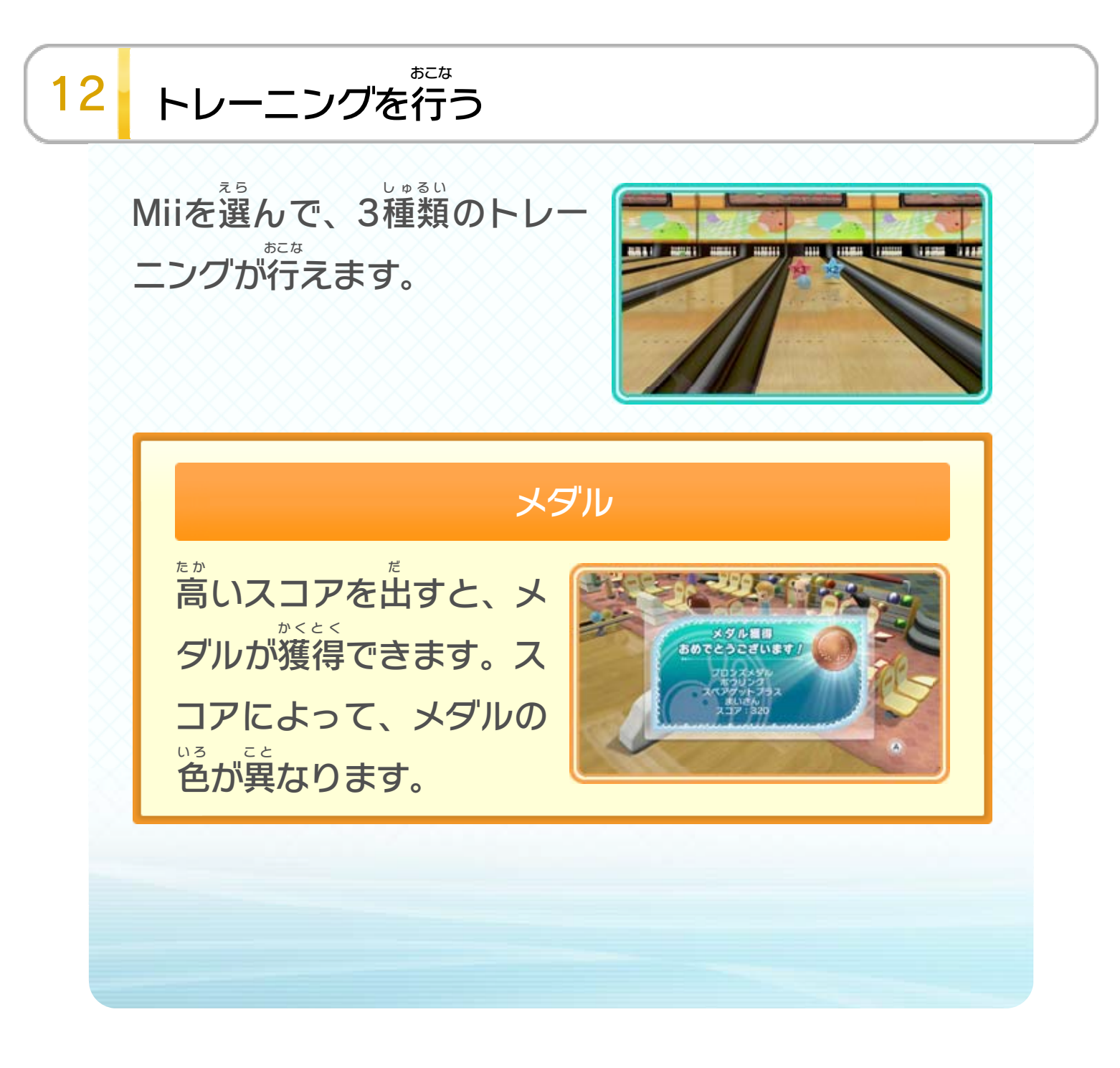

対外試合のMii確認画面か、対外試合中にWii U たいがいじあい かくにん がめん たいがいじあい ちゅう

GamePad で表示 される「ちょこっとメッセージ編集 」を ゲームパッド ひょうじ へんしゅう 選 え ら ぶと、以 い 下 か のような手順 てじゅん で編集 へんしゅう できます。 ※ 編集 は、GamePad で行 います。 へんしゅう ゲームパッド おこな

<span id="page-21-0"></span>13 Miiverseでできること

Miiverse を通 じて、メッセージを送 ミーバース つ う お く ったり、所属 クラブ しょぞく のメンバーから応援 コメントをかけてもらったりできま おうえん す。

### Miiverseとは ミー バース

対外試合では、試合の合間に たいがいじあ し あ あ い ⇔/↔/↔を押すと、あらかじ め編集しておいた「ちょこっ へんしゅ う とメッセージ」を お ること が できます。 く 送 お ま い い

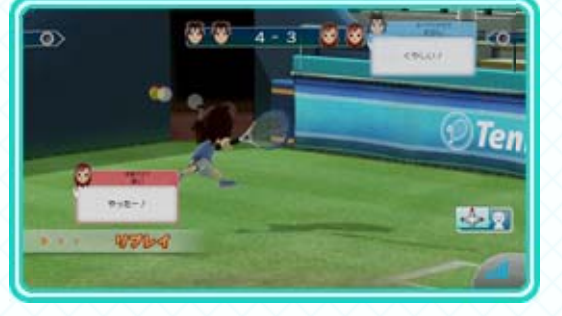

世界中 せかいじゅう の人 ひ と たちがMiiを通 つ う じてつながる、Wii Uに内蔵 ないぞう さ れた新 しいネットワークサービスです。ゲームの中 での あたら な か 体験 をさまざまな形 たいけん かたち で世界中 の人 と共有 することができ せかいじゅう ひと きょうゆう ます。すべてのWii U用 よ う ソフトにはそれぞれ専用 せんよう の「コ ミュニティ」という場 ば があり、お気 き に入 い りのソフトの 情報 を交換 したり、気 じょうほう こうかん き になるソフトの評判 をチェックし ひょうばん たりすることができます。Miiverse ミーバース 利用 りよう ガイドに沿 そ って お楽 しみください。 た の

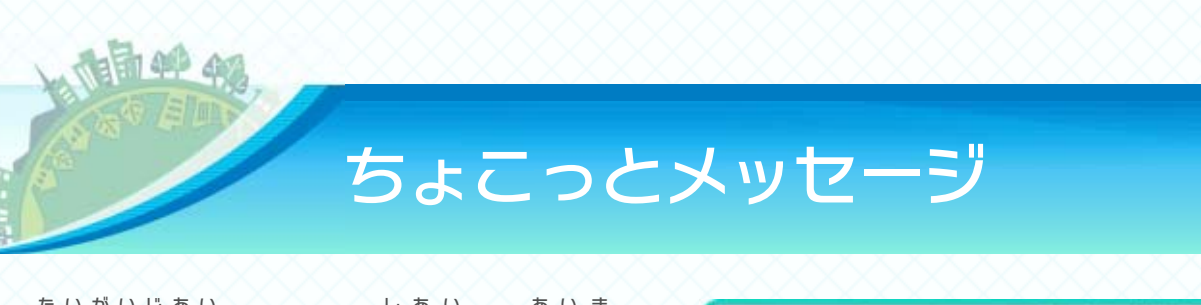

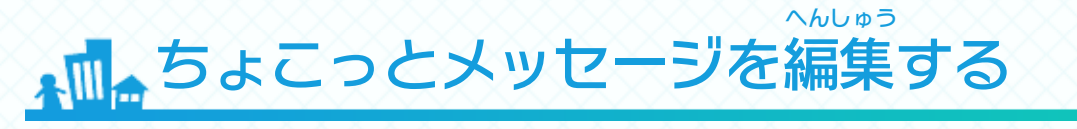

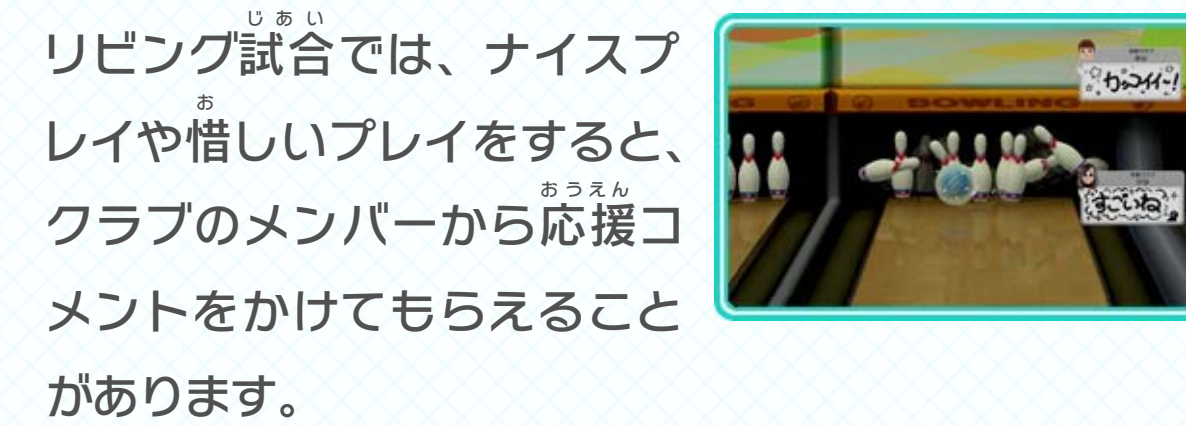

※ 「あいさつ」メッセージは、試合 しあい 開始時 かいしじ の対戦 たいせん 相手 あいて 紹介 しょうかい 画面 がめん で、一度 だけ表示 されます。 いちど ひょうじ

#### 1.編集 へんしゅう したいメッセージを選 え ら ぶ

#### $\bigcirc$ お く え ら 2.送 りたいメッセージを選 ぶ

編集したいメッセージをタッ へんしゅ う チします 。

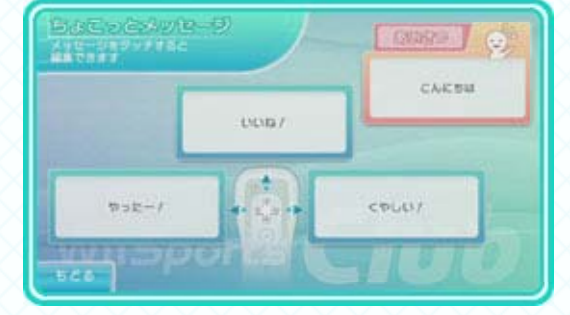

※ 「あいさつ」「ほめる」「よろこぶ」「くやしがる」「種目 」 しゅもく をタッチすると、選 えら べるメッセージが切 き り替 か わります。

#### するには に投稿 **Miiverse**

※ スポーツごとに最新の20件が保存されます。 けん ほぞん さいしん れるようになります。 おく 送に あいて 相手 たいせん つと対戦 た ほど経 んかじ きは、1時間 が 書 て したテキストや手 とうこう びます。投稿 えら 選に じゅん 投稿」→「ちょこっとメッセージ」の順 ス とうこう ミ ー バ ー ス **FMiiverse** で、「マイページ」→ がめん トップメニュー画面

お りたいメッセージをタッ チ します。「Miiverseから」を ミーバー ス タッチすると、Miivers ミーバー 投 とうこ した内 ないよ の な から え べ ま ら 選 か 中 う 容 う 稿 に ス e く 送

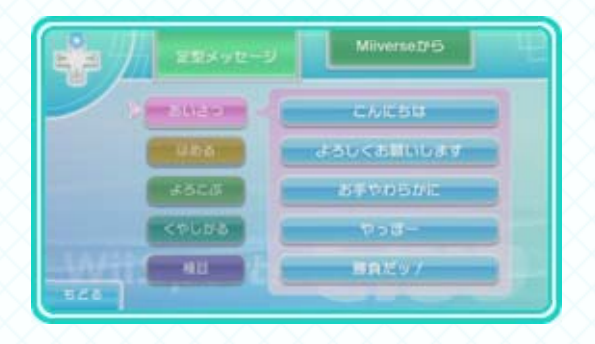

### す。

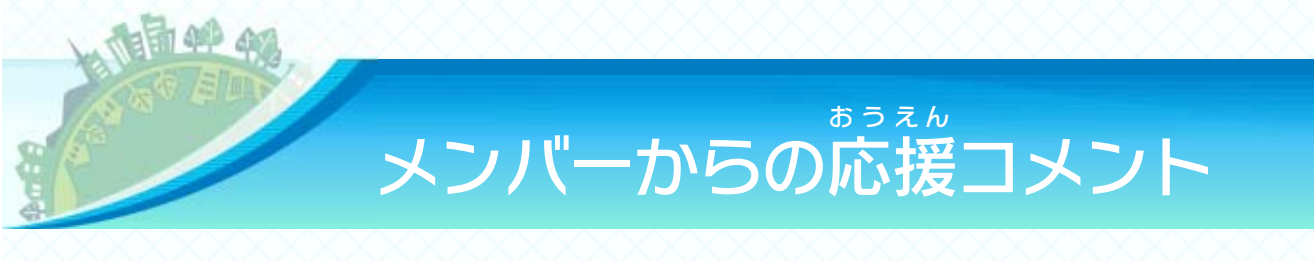

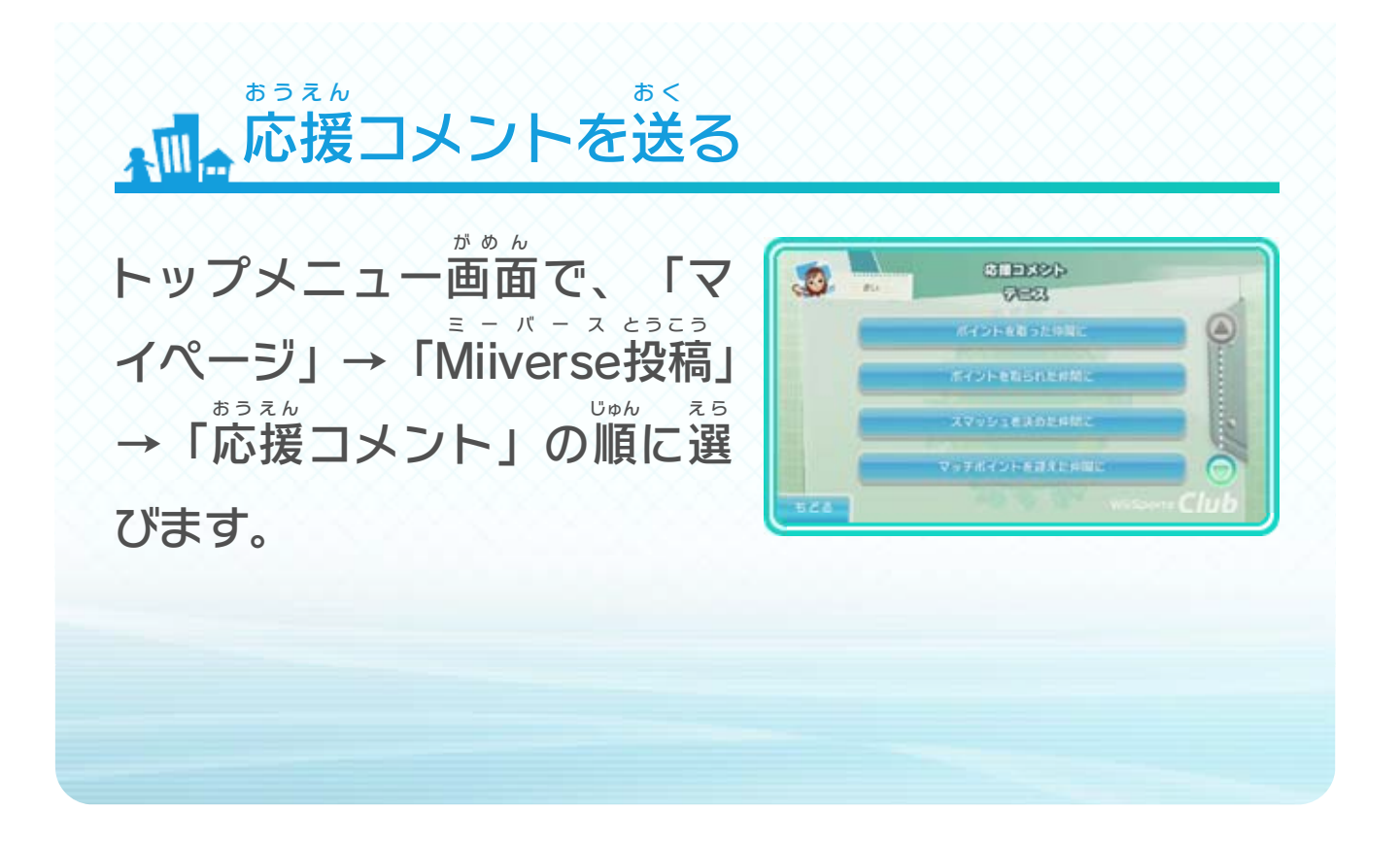

※ 1ゲームマッチのときのみ、タイブレーク方式 ほうしき で試合 しあい を行 おこな い ます。

規 き て

のポイントを先

せんし

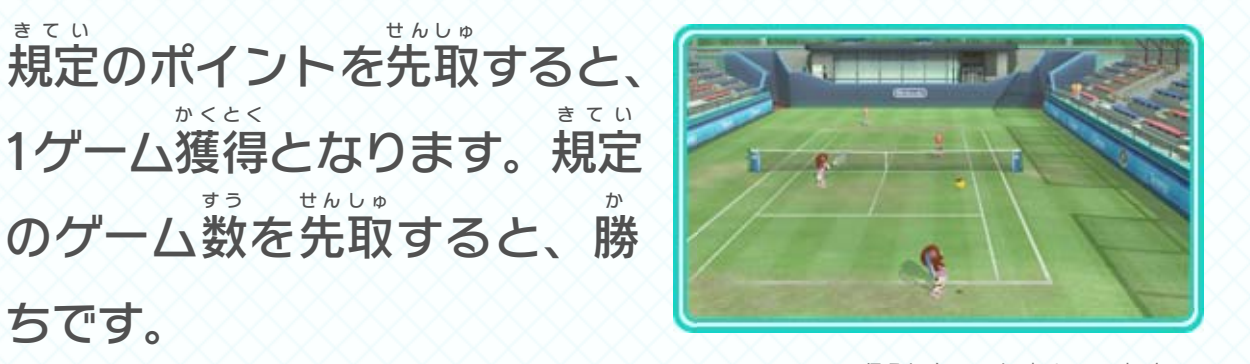

のゲーム

す

を先 せんし

<span id="page-24-0"></span>14 テニスの遊びかた

かくと く

すると、

ちです。

ゅ 取

う 数

い 定

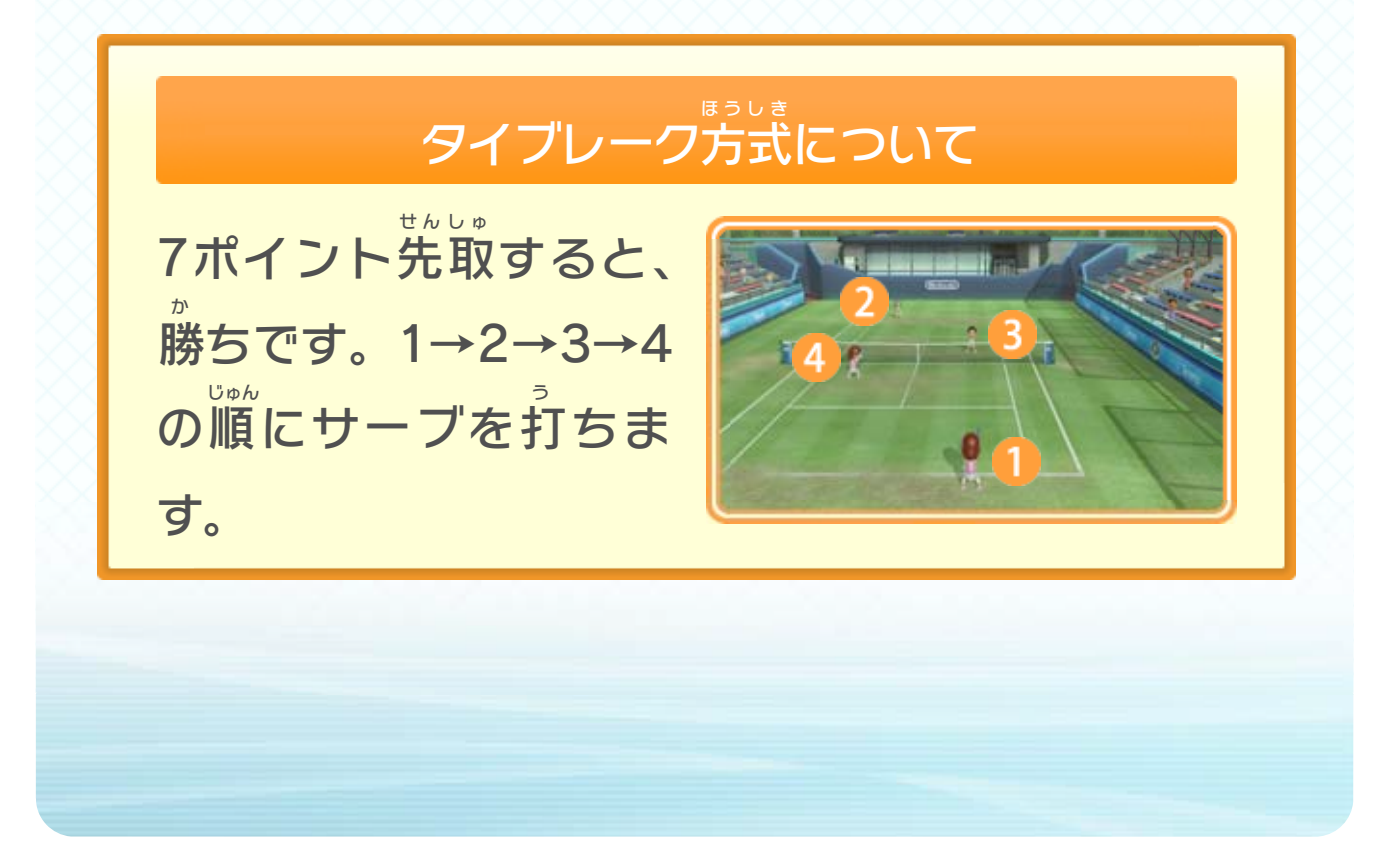

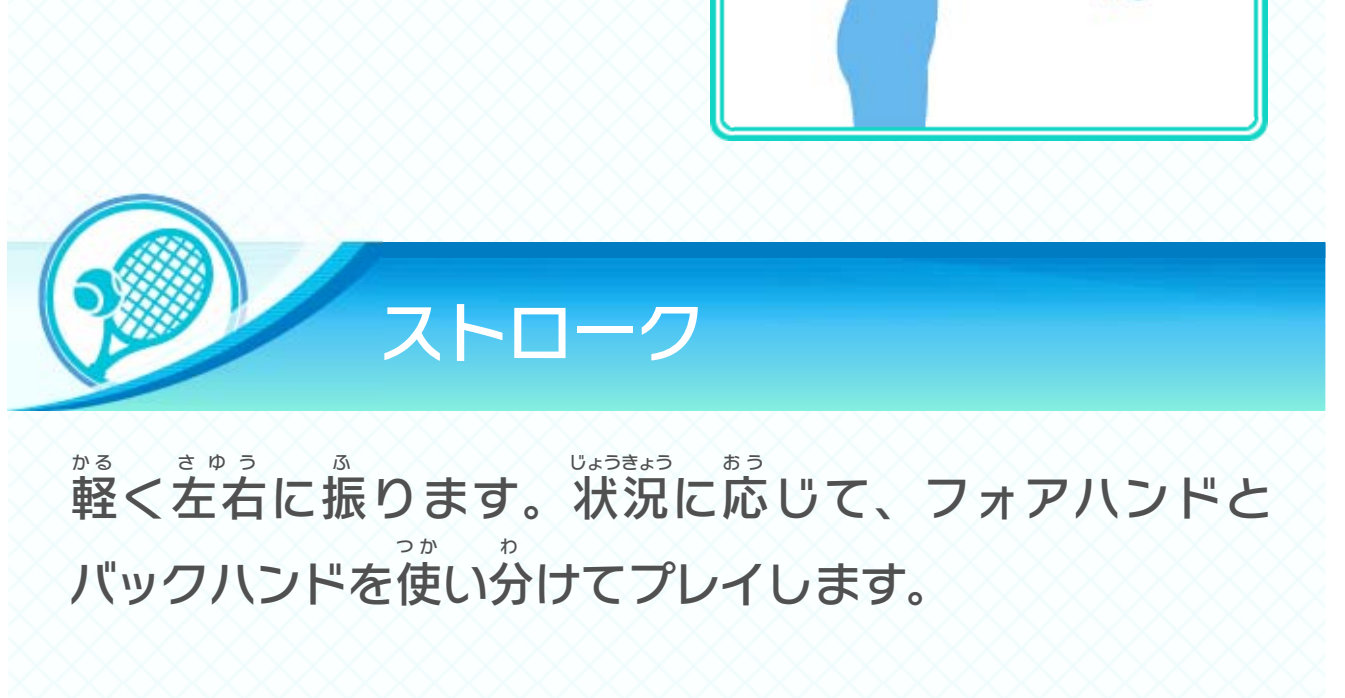

<span id="page-25-0"></span>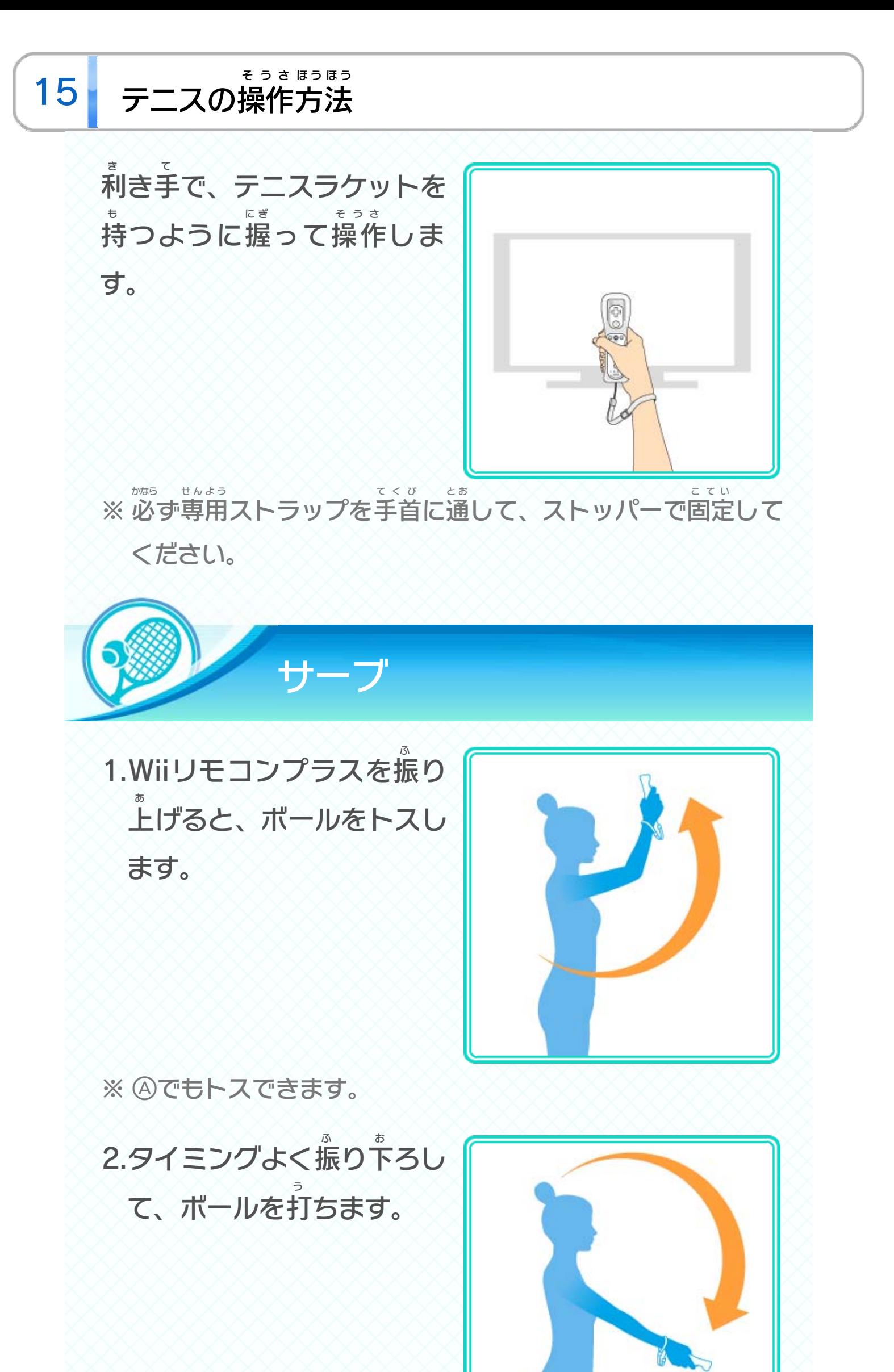

![](_page_26_Figure_0.jpeg)

![](_page_26_Picture_1.jpeg)

<span id="page-27-0"></span>![](_page_27_Picture_0.jpeg)

<span id="page-28-0"></span>![](_page_28_Picture_0.jpeg)

- ※ プレイスタイルが「マニュアル」の場合 は、ボールを投 げる タイミングにあわせて、固を離 は な します。 な なは て じっさい
- げないでください。 して投 放を 手に ※実際

![](_page_29_Picture_0.jpeg)

<span id="page-30-0"></span>![](_page_30_Picture_0.jpeg)

※ 必ず専用ストラップを手首に通して、ストッパーで固定して かなら せんよう てくび と お こてい

ください。

※ GamePad は、ACアダプターを抜 ゲームパッド ぬ き、平 た い らな場所 ばしょ に十分 じゅうぶん なス ペースを確保 して置 かくほ お いてください。手 て や足 あ し をACアダプター に引っかけたり、GamePadを踏んだり蹴 ひ ゲームパッド  $\overline{S_1}$ け ったりすると、け がや故障 の原因 になります。 こしょう げんいん

GamePadの置きかた グームパッド お

# <span id="page-31-0"></span>19 ゴルフの操作方法

Wii U GamePad を床 に置 き、ゴルフクラブを握 ゲームパッド ゆ か お に ぎ るように Wiiリモコンプラスを持 も って操作 そうさ します。

![](_page_31_Picture_2.jpeg)

![](_page_31_Picture_8.jpeg)

下 し た の図 ず のように置 お くと、より臨場 りんじょう 感 か ん あふれるプレイを楽 た の しめます。

※ 手首 てくび をひねって振 ふ るとボールの打 だ 点 てん が変 か わり、打 う った球 た ま が曲 ま がります。ボールの打 だ 点 てん は、赤 あ か い点 てん で表示 ひょうじ されます。 ※ 叩 きつけるように振 たた ふ ると、バックスピンがかかります。 ※ 強 つ よ く振 ふ りすぎると、ミスショットになります。

手首のひねりを確認できます。 かくにん びくて やさ つよ ながらスイングをすると、スイングの強 み 見を

![](_page_32_Picture_0.jpeg)

![](_page_33_Picture_0.jpeg)

![](_page_33_Figure_1.jpeg)

#### とズーム じょうほう 報情 きふく 起伏

①を押すと、起 き ふ 情 じょうほ が表 ひょう じ されます。②を押すと、Miiと ボールがズームアップされ た 状態でカップを じょうた い ね うことが で きます。 ら 態でカップを狙 お 押 示 う 報 く 伏 お 押

![](_page_34_Picture_2.jpeg)

#### す なお え直 かま クラブを構

ってください。 おこな じたときに行 かん きがズレてきたと感 む きと、クラブの向 む ンプラスの向 すことができます。Wiiリモコ なお え直 かま と、クラブを構 す お けて図を押 む に向 グ ー ム パ ッ ド WiiリモコンプラスをGamePad

<span id="page-35-0"></span>![](_page_35_Picture_0.jpeg)

※ 5点 てん 以上 いじょう の差 さ をつけると、コールドゲームで勝 か ちになります。

攻 こうげき が と守 しゅ が に分かれて、 試 し あ を おこ います。3イニン グ が終わったときに、得 とくて の お お いチームが勝ちです。 か 勝 多 ん 点 お 終 な 行 い 合 わ 側 び 備 わ 側 き 撃

![](_page_35_Picture_2.jpeg)

![](_page_35_Picture_4.jpeg)

<span id="page-36-0"></span>![](_page_36_Picture_0.jpeg)

#### ってください。 おこな じたときに行 かん がズレてきたと感

![](_page_36_Picture_2.jpeg)

四と図を押 お して、ピッチングをはじめます。

※ 8でストレート、8でカーブ、Aでシュート、Bでフォー クを投 な げます。左 ひだり 投 な げの場合 ばあい は、のと④の操作 そうさ が入 い れ替 か わ ります。

2.ボタンを押し つ けるとパ ワ ーメーターがたまり、 は と投げます。パワーメータ ーが最 さいだ のときにタイミ ン い 大 な 投 す な 離 づ 続 お 押

![](_page_37_Picture_9.jpeg)

グよく離 は な すと、球 きゅう 速 そく が最大 さいだい になります。 ※ ボタンを押 お し続 つ づ けすぎると、パワーメーターが減 へ ります。

1.GamePa ゲームパッ を う かして ね をつけ、投げたい きゅうし の ボ タンを④/⑤/①/①から え ます 。 び ら 選 ゅ 種 う 球 な 投 い ら 狙 ご 動 ド d

![](_page_37_Picture_6.jpeg)

のようにGamePa ゲームパッ を ち、ピッチングをしたりボ ー ルをキャッチしたりします 。 も 持 ド d ず 図

![](_page_37_Picture_2.jpeg)

トロコピッチング

![](_page_37_Picture_0.jpeg)

バッターがボールを打 う ち上 あ げたときに行 おこな います。キャッ チ よ と、ボール が重 か さ なり続 つ づ けるように GamePad ゲームパッド を構 か ま えます。 の の う 用 チッャキ 。いさだくてっ なこお 行にきとたじ んか 感といくにけつがい らね 狙 。すませ おな 直い らね 狙を んめうょし 面正、とす お 押をとの ドッパムーゲ daPemaG

![](_page_37_Picture_11.jpeg)

![](_page_38_Picture_0.jpeg)

<span id="page-39-0"></span>![](_page_39_Picture_0.jpeg)

<span id="page-40-0"></span>![](_page_40_Picture_0.jpeg)

することができます。

利 き き手 て を突 つ き出 だ すとストレートを、反対 はんたい の手 て を突 つ き出 だ す とジャブを打 う ちます。また、左右 さゆう から弧 こ を描 え が くように突 つ き出 だ すとフックを、下 し た から上 う え に突 つ き上 あ げるとアッパーを 打 ちます。 う

#### け わ ち分 う パンチの打

![](_page_41_Picture_2.jpeg)

![](_page_41_Picture_4.jpeg)

![](_page_41_Picture_5.jpeg)

。い

![](_page_42_Picture_0.jpeg)

ってくださ おこな じたときに行 かん てないと感 う にパンチが打 ったよう おも すことができます。 思 なお え直 かま すと、構 お 図を押 てっ も をつくるようにWiiリモコンプラスを持 じ 八の字

<span id="page-43-0"></span>![](_page_43_Figure_0.jpeg)

ケットをご購入 いただく必要 があります。ニンテン こうにゅう ひつよう ドーeショップで「24時間 じかん ビジターチケット」か 「種目 しゅもく 別 べ つ 会員 かいいん パス」をお買 か い求 も と めください。「24時間 じかん

![](_page_43_Figure_2.jpeg)

![](_page_44_Picture_8.jpeg)

A 「24時間ビジターチケット」は、購入してから24 じかん こうにゅう 時間 すべての種目 がプレイできるようになるチケッ じかん しゅもく トです。 しゅもく べ つ かいいん 別会員パス」は、一度購入するといつ いちど こうにゅう でもその種目 をプレイできるようになるチケットで、 しゅもく 種目 しゅもく ごとの購入 こうにゅう となります。

- はい、自由 じゆう に選 え ら ぶことができます。必 かなら ずしも自分 じぶん の 居住 地 を選 ぶ必要 はありません。ただしクラブは きょじゅう ち え ら ひつよう 一度 いちど 選 え ら ぶと24時間 じかん は変更 へんこう できませんのでご注意 ちゅうい くだ さい。 A
- プレイ中 ちゅう にWiiリモコンプラスやWii U GamePad ゲームパッド Q プレイ中にWiiリモコンプラスやWii U GamePadの 向 きがズレているように感 じるのですが…… む か ん
	- 以 い 下 か の操作 そうさ を行 おこな うと、ズレを直 な お すことができます。 A
		- ・テニス:Wiiリモコンプラスをテレビに向 む けてむ
		- ・ゴルフ:WiiリモコンプラスをGamePad ゲームパッド に向 む けて 回
		- ・ベースボール:Wiiリモコンプラスを構 か ま えて $G$ / GamePadを構えて囮+函 ゲームパッド かま

クラブは自分 じぶん の好 す きなところを選 え ら Q クラブは自分の好きなところを選んでもいいのです か?

・ボクシング:Wiiリモコンプラスを構 か ま えて固 チケットはほかのユーザーと共有 Qきょうゆう と共有されるとのことで すが、ニンテンドーネットワークIDが登録 されてい とうろく ないユーザーでも遊 ぶことはできるのですか? あ そ

A 「24時間 じかん ビジターチケット」を購入 した場合 は、ニン こうにゅう ばあい テンドーネットワークIDを登録し、 とうろく し、ニンテンドーe ショップを起動 させたことのあるユーザーのみ遊 きどう あ そ −のみ遊ぶこ とができます。 しゅもくべつかいいん 別 会員 パス」を購入 こうにゅう した場合 ばあい は、ニンテンドーネットワークIDが登録 されていな とうろく いユーザーでも「リビング試合 じあい 」と「トレーニング」 は遊 ぶことができます。 あ そ

![](_page_45_Picture_6.jpeg)

A 「種目別会員パス」を購入した場合は、インターネッ しゅもくべつかいいん こうにゅう ばあい トに接続 していない状態 せつぞく じょうたい でも「リビング試合 」と「ト じあい レーニング」は遊 ぶことができます。「24時間 あ そ じかん **「24時間ビジ** ターチケット」を購入 した場合 は、インターネット こうにゅう ばあい 接続 環境 が必要 です。 せつぞく かんきょう ひつよう

チケットはユーザーごとに購入 こうにゅう する必要 ひつよう Q チケットはユーザーごとに購入する必要があるので すか?

いいえ、チケットは同 じWii U本体 のほかのユーザー お な ほんたい と共有 されますので、あるユーザーがチケットを きょうゆう 購入 すれば、それをほかのユーザーでも楽 こうにゅう た の しむこと ができます。 A

チケットを購入 したあと、Wii Uをインターネットに こうにゅう 接続 せつぞく していない場所に移動させて遊びたいのですが、 ばしょ いどう あそ インターネット接続 せつぞく 環境 かんきょう がなくても遊 あ そ ぶことはでき るのですか? Q

対外試合 たいがいじあい Q 対外試合をプレイしていたら、対戦相手が画面に たいせん あいて がめん **Miiverse** ミーバース の投稿 とうこう のようなものを出 だ しました。これは 何 な ん ですか? どうやったら出 だ せますか?

![](_page_46_Figure_0.jpeg)

ちょこっとメッセージ」で、対外試合 中 に自分 たいがいじあい ちゅう じぶん A 「ちょこっとメッセージ」で、対外試合中に自分の Miiverse の投稿 を相手 に向 けて表示 させることがで ミーバース とうこう あいて む ひょうじ きます。表示 ひょうじ させたいメッセージはあらかじめ Miiverse ミーバース に投稿 とうこう しておく必要 ひつよう があります。詳 く わ しい 編集 へんしゅう 方法 ほうほう は 13 をご覧 ら ん 13 をご覧ください。

- Q Miiverseに投稿したはずのちょこっとメッセージが ミーバース とうこう 選 べないのですが…… え ら
- 以 下 のいずれかのケースが考 えられます。 い か かんが A
	- ・投稿 とうこう からまだ1時間 が経 じかん た っていない
	- ・新 あたら しいちょこっとメッセージを書 か いたので、最新 さいしん 20件 から消 えてしまった け ん き
	- ・投稿したあとにセーブデータをいったん削除して とうこう さくじょ しまった
		- ふてきせつ とうこう
	- ・不適切 な投稿 だったためMiiverse 管理者 により 削除 された さくじょ

ミーバース かんりしゃ

- Q なかなかプレイをはじめずに焦らしてくるなど、 じ 不快に感じた相手と会ってしまったのですが、対処 ふかい かん あいて あ たいしょ 方法 はありますか? ほうほう
	- HOME ボタンメニューの「フレンドリスト」にある ホーム 「いっしょに遊 んだユーザー」で、ほかのユーザーと あ そ 一緒 に遊 んだ記録 を見 ることができます。ここで いっしょ あ そ きろく み 該当 するユーザーを選択 して「ブロックする」を選 がいとう せんたく え ら べば、以 い 後 ご ゲーム内 な い でこのユーザーと出 で 会 あ いにくく することができます。 A
	- Miiverse の投稿 で不快 なものを見 かけたのです ミーバース とうこう ふかい み Q

![](_page_47_Figure_11.jpeg)

マイページ」の「プレイデータ」に自分 のMiiの成績 が表示 されないのですが…… ひょうじ A 「マイページ」の「プレイデータ」では、今選んでい いまえら る「ユーザーのMii」の成績 が表示 されます。ほかの せいせき ひょうじ 「ユーザーのMii」の成績 せいせき を確認 かくにん したい場合 ばあい は、Wii U メニューで「ユーザーのMii」を切 き り替 か えてから、 再度 さいど 『Wii Sports スポーツ Club クラブ 』を起動 きどう してください。

```
けです。
```
南华台

- テニス」でフレンドと対戦 たいせん しようと思 お も ったのですが、 対戦相手を募集中のはずのフレンドがいつまで経っ たいせん あいて ぼしゅう ちゅう た ても表示 されません。なぜですか? ひょうじ Q「
- テニス」の対外試合 A 「 たいがいじあい は、「1人 で参加 」を選 んだ ひとり さんか え ら 人同士 、あるいは「2人 ひとどうし ふたり チームで参加 さんか 」を選 え ら んだ 人同士 ひとどうし でないと対戦 たいせん することができません。フレン ドであっても、片方 かたほう が「1人 ひとり で参加 さんか 」を選 え ら び、もう 片方 が「2人 チームで参加 」を選 んでしまうと対戦 が かたほう ふたり さんか え ら たいせん できませんのでご注意 ちゅうい ください。

![](_page_48_Picture_3.jpeg)

ニング

トレーニングを選 え ら んだあとの人数 選択 画面 で、まず先 にんずう せんたく がめん さ き にWiiリモコンプラスを2個つないでから人数を選ん こ にんずう え ら でください。Wiiリモコンプラスが1個 こ しかつながっ ていない状態 じょうたい で人数 にんずう を選 え ら ぶと「片手 かたて で遊 あ そ ぶ」になり ます。 A

![](_page_48_Picture_5.jpeg)

![](_page_49_Figure_0.jpeg)

![](_page_49_Picture_1.jpeg)

© 2013-2014 Nintendo

Wii Uのロゴ·Wii Uは任天堂の商標です。

本ソフトウェアでは、フォントワークス株式会社のフォントまた は同社のフォントを改変したフォントを使用しています。

められている場合を除き、商業的使用は禁止されています。 本品は日本仕様のWii U本体でのみ使用可能です。法律で認

するものではありません。 著作権法上認められている私的使用を目的とする行為を制限 違反は罰せられますのでご注意ください。なお、この警告は 書の無断複製や無断配布は法律で厳重に禁じられています。 本品は著作権により保護されています。ソフトウェアや説明

### <span id="page-50-0"></span>重要

![](_page_51_Picture_11.jpeg)

 $\pm$  9:00 ~ 17:00 電話受付時間 / 月~金 9:00 ~ 21:00 ( 日、祝日、会社設定休日を除く )

〒611-0042 任天堂サービスセンター 京都府宇治市小倉町神楽田56番地

### 任天堂株式会社

〒601-8501 京都市南区上鳥羽鉾立町11番地1

いたします。 ※ 電話番号はよく確かめて、お間違いのないようにお願い

PHS、IP電話からは 0774-28-3133 におかけください。

任天堂サービスセンター

![](_page_51_Picture_10.jpeg)

修理に関する お問い合わせ・送り先

# <span id="page-51-0"></span>26 お問い合わせ先

商品・販売・取り扱いに関する お問い合わせ

お客様ご相談窓口

![](_page_51_Picture_3.jpeg)

電話受付時間 / 月~金 9:00 ~ 17:00 ( 土、日、祝日、会社設定休日を除く )

※ 攻略情報についてはお答えをしておりません。

いたします。 ※ 電話番号はよく確かめて、お間違いのないようにお願い

PHS、IP電話からは 075-662-9611 におかけください。